# **On-device AI / AIoT**

# EEL 4745C: Microprocessor Applications II Fall 2022

Md Jahidul Islam

Lecture 8

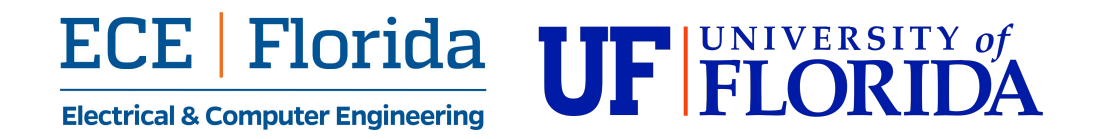

## **On-Device AI:** Traffic Monitoring

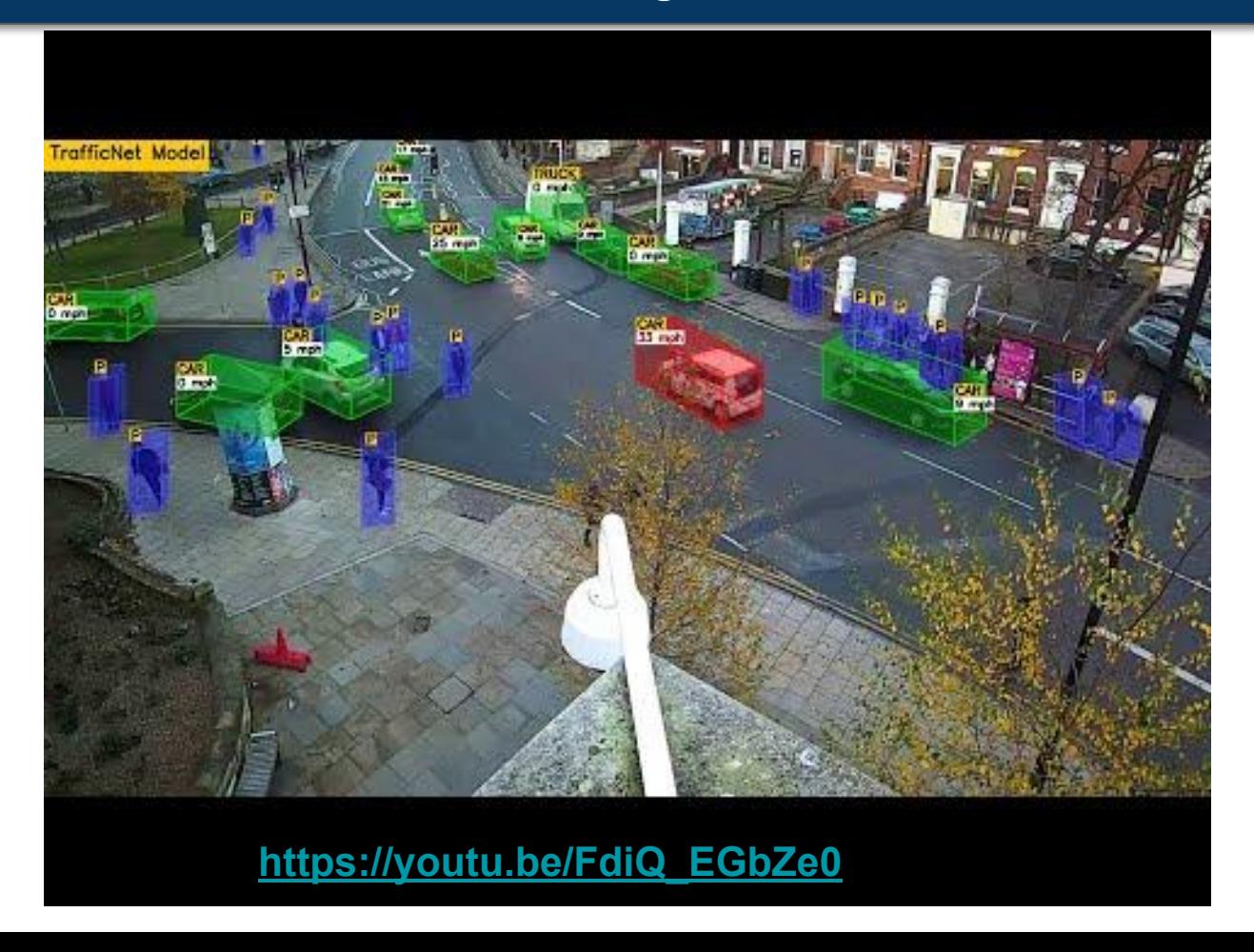

## **On-Device AI: Aerial Mapping**

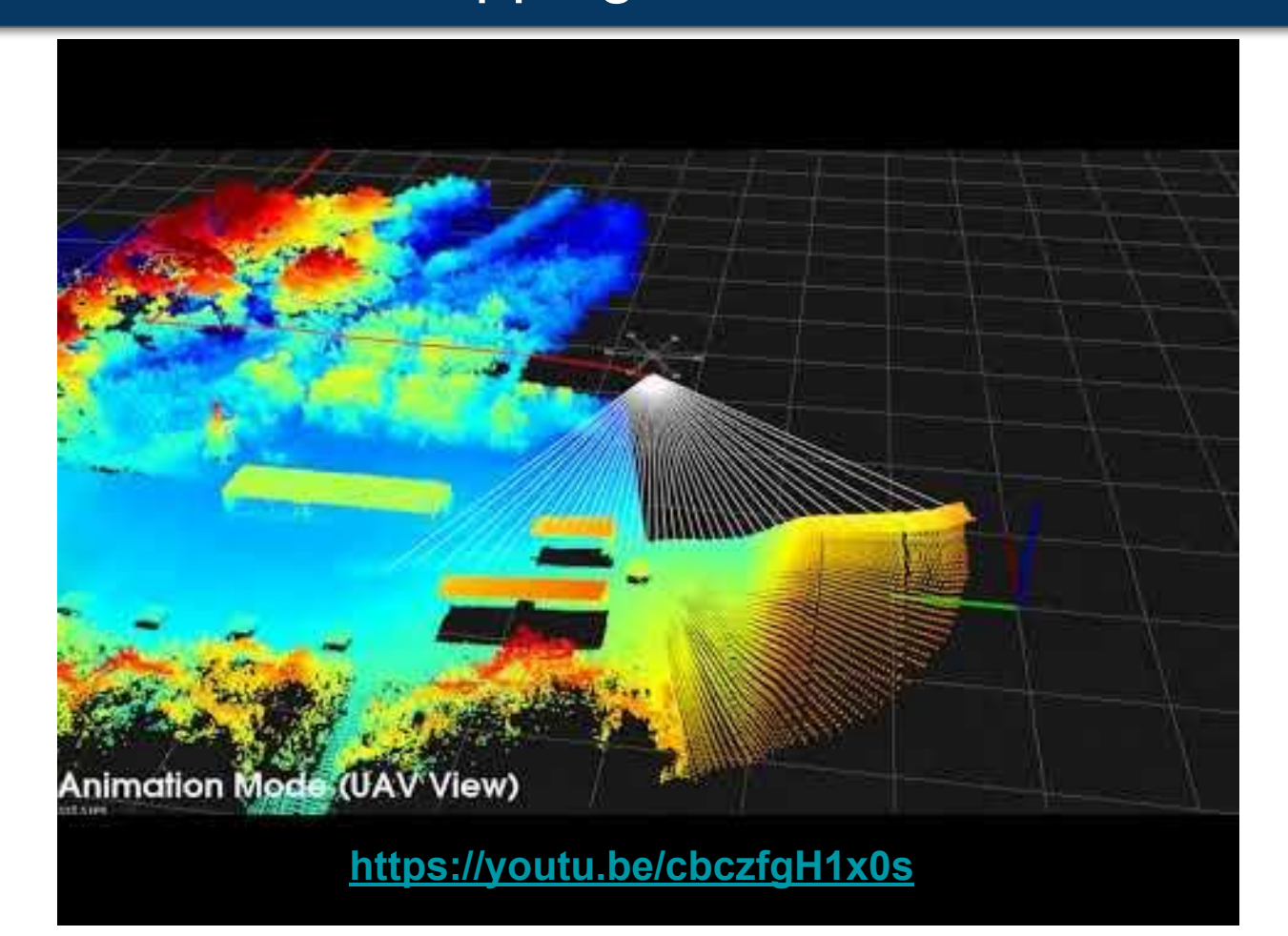

## **On-Device AI: Underwater Robot Convoying**

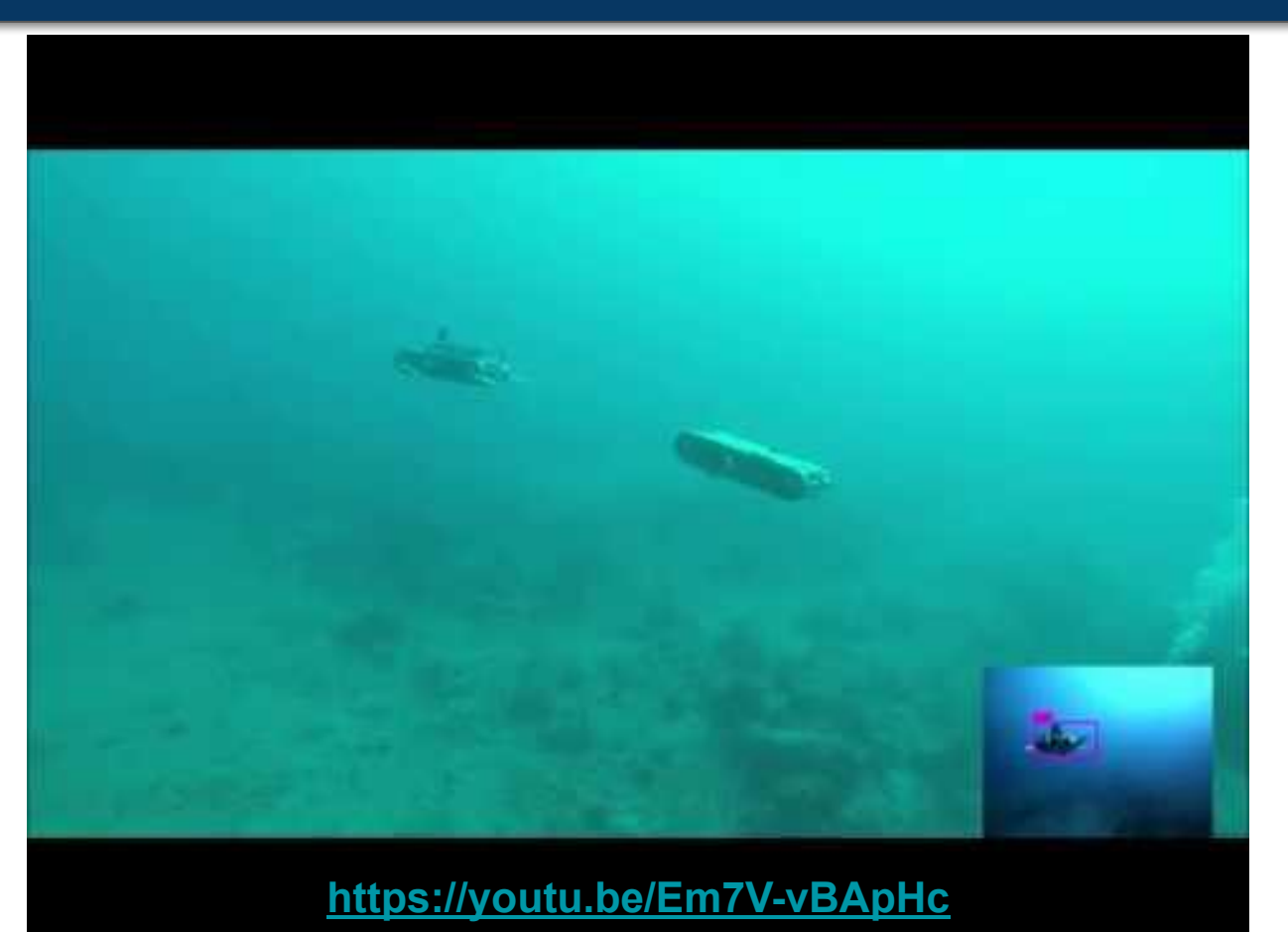

## **Use Case:** Robot Vision

- **● Robot vision / machine vision requirements**
	- Real-time sensing
	- Low-power hardware (RTOS)
	- Fast on-device operation
		- Object detection, tracking
		- Often actions based on perception
		- Online learning and feedback

#### Examples:

- Autonomous cars/drones/robots
- Security cameras
- Cellphones!
- Smart AIoT devices

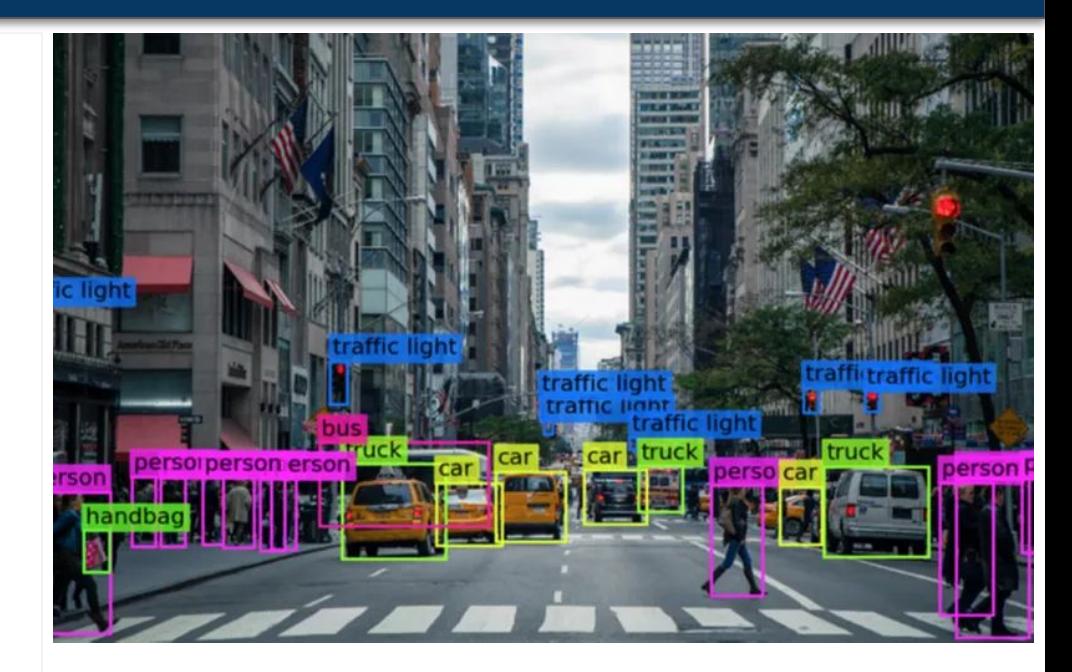

## **Typical WorkFlow**

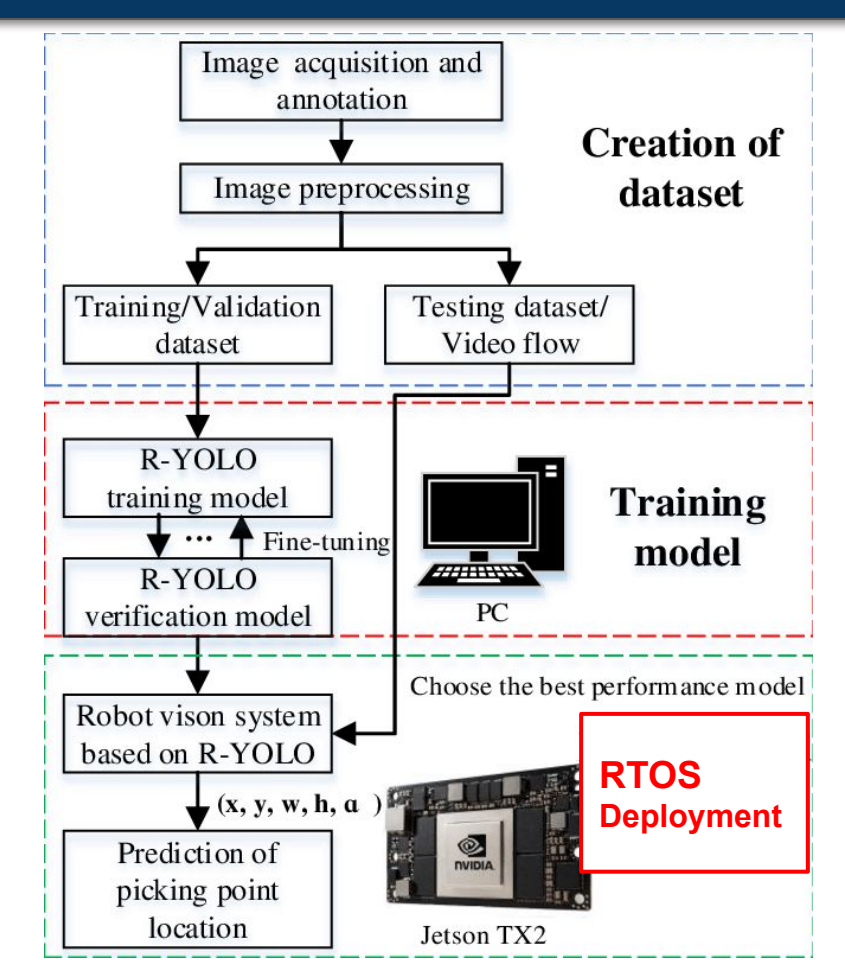

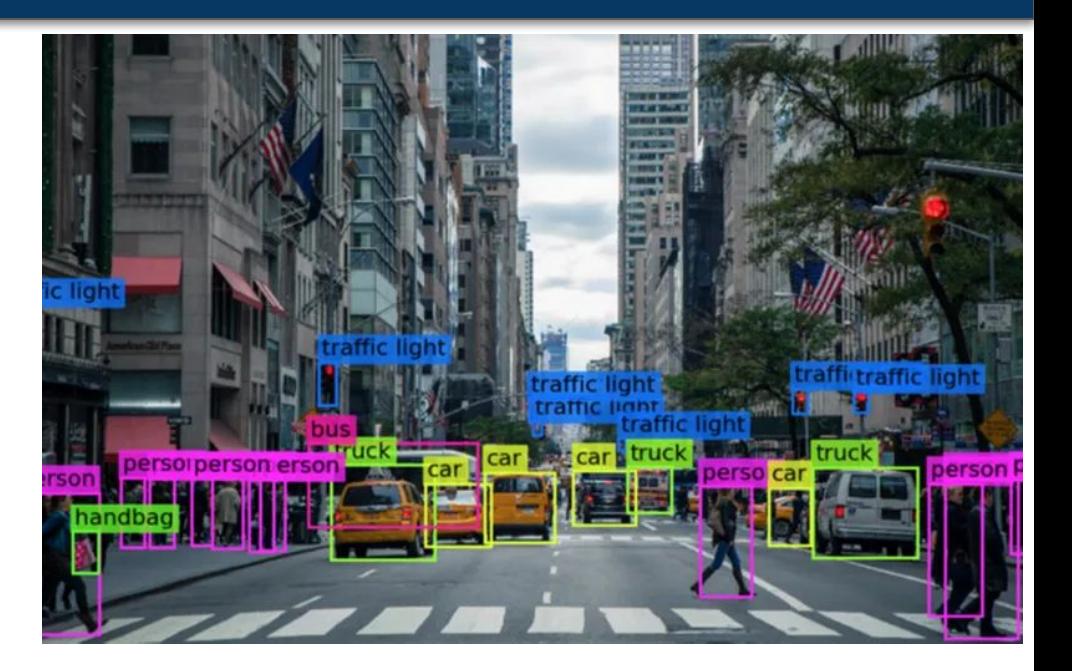

## Our RTOS Experiments

- **● Low-power real-time face detection on video data** 
	- Input: video feed
	- Output: bounding box drawn on the face(s)
	- Hardware:
		- Beaglebone Black
		- See Lab-5 manual and code templates
	- Face detection model:
		- Haar-cascade detection model
		- See [this tutorial](https://docs.opencv.org/3.4/db/d28/tutorial_cascade_classifier.html)
- Why use *cascade detection* model?
	- Very fast operation on embedded systems
	- Good choice for low number of object categories

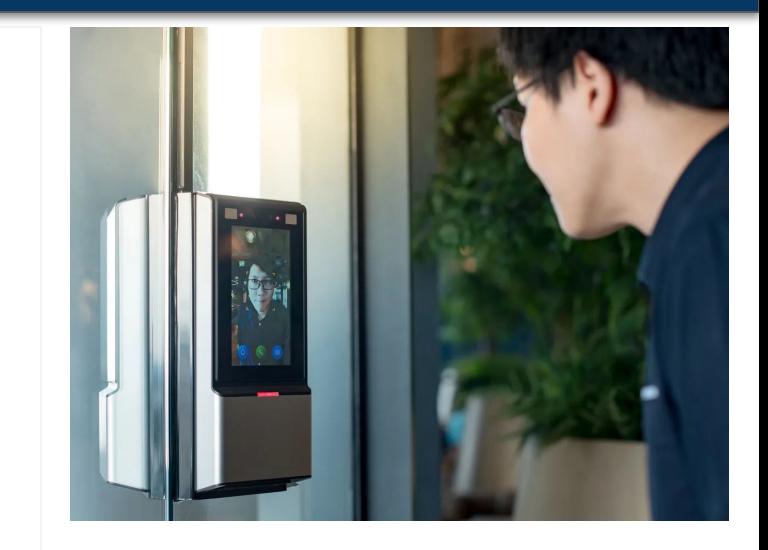

## Face Detection: Viola-Jones

#### **● The famous Viola-Jones Algorithm**

- Works with frontal face images with visible
	- Eyes and eyebrows, nose, and lips.
	- Symmetry and standard positioning of facial features.
- Uses Haar features [\(see this\)](https://medium.com/analytics-vidhya/what-is-haar-features-used-in-face-detection-a7e531c8332b)
- Calculates features on every pixel with different window sizes
- Then it finds the best features using Adaptive Boosting (Adaboost) an ML algorithm. [See this](https://en.wikipedia.org/wiki/AdaBoost) for more information.
- Then uses a [cascade of classifiers](https://en.wikipedia.org/wiki/Cascading_classifiers) to identify the presence of each features.
- The accumulated scores gives the final result.

*[https://medium.datadriveninvestor.com/how-the-facial-det](https://medium.datadriveninvestor.com/how-the-facial-detection-algorithms-work-viola-jones-algorithm-and-opencv-bd694936512f) [ection-algorithms-work-viola-jones-algorithm-and-opencv](https://medium.datadriveninvestor.com/how-the-facial-detection-algorithms-work-viola-jones-algorithm-and-opencv-bd694936512f)[bd694936512f](https://medium.datadriveninvestor.com/how-the-facial-detection-algorithms-work-viola-jones-algorithm-and-opencv-bd694936512f)*

## Face Detection in Images

- Read an image (grayscale mode) file given the path
	- $\circ$  image =  $cv2i$  mread(img path, 0) #grayscale-mode
- Load the cascade classifier model
	- $\circ$  faceCascade = cv2.CascadeClassifier(cascade path)
- Detect faces
	- $\circ$  faces = faceCascade.detectMultiScale(image, scaleFactor=1.1, minNeighbors=5,  $minSize = (30, 30)$ )
- Detect bounding boxes on the image

```
\circ for (x, y, w, h) in faces:
      cv2. \text{rectangle}(\text{image}, (x, y), (x+w, y+h),color = (0, 255, 0),
                     thickness = 2
   )
```
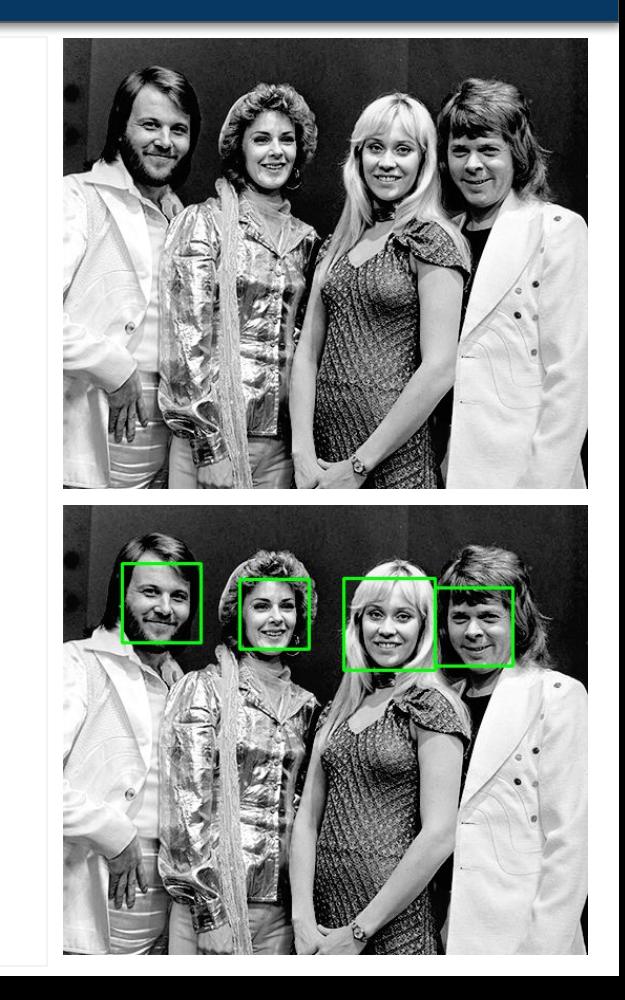

#### Face Detection in Video

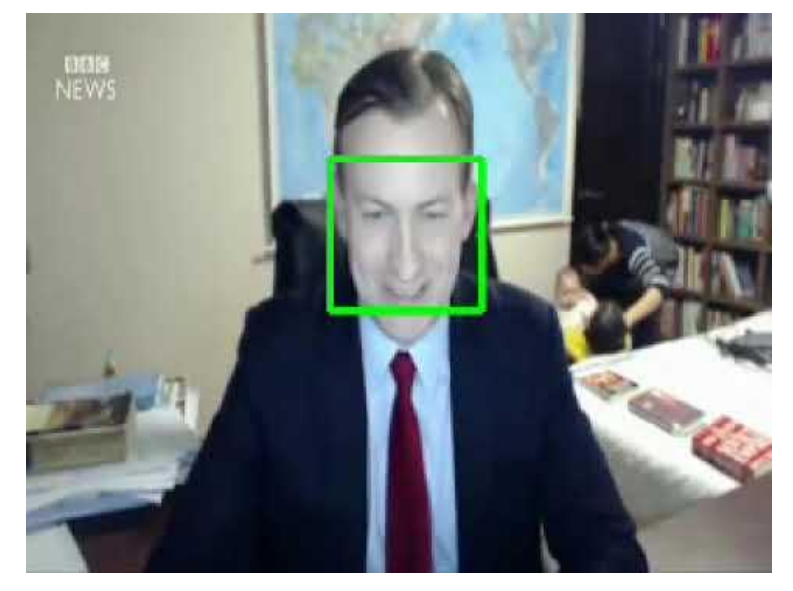

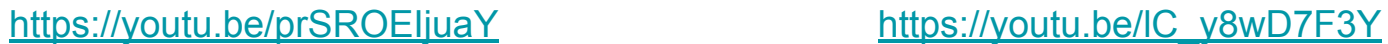

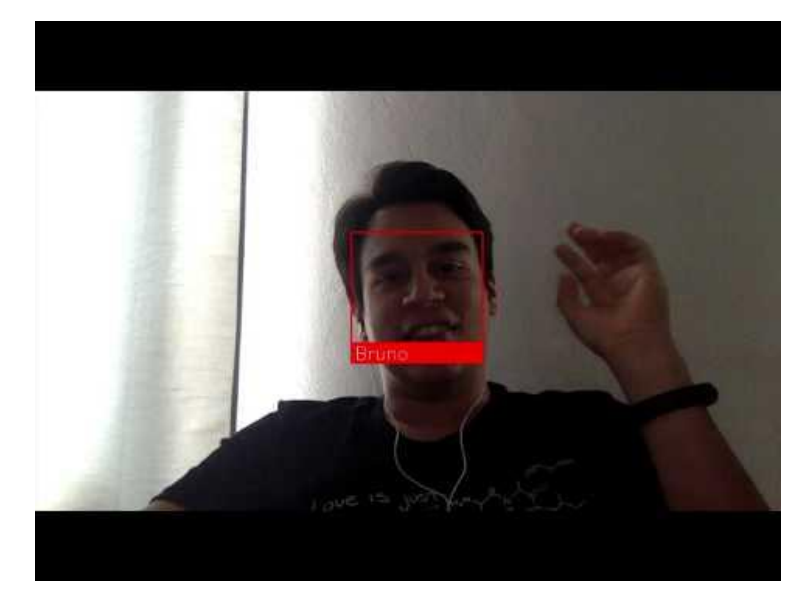

# **Lab 5:** AI/AIoT with RTOS

#### **Getting started with Beagleboards**

- Part A: Interfacing and communication with a BeagleBoard
- Part B: Setting up Python-OpenCV pipeline
- Part C: Face detection in RTOS

#### Open your Beagle box

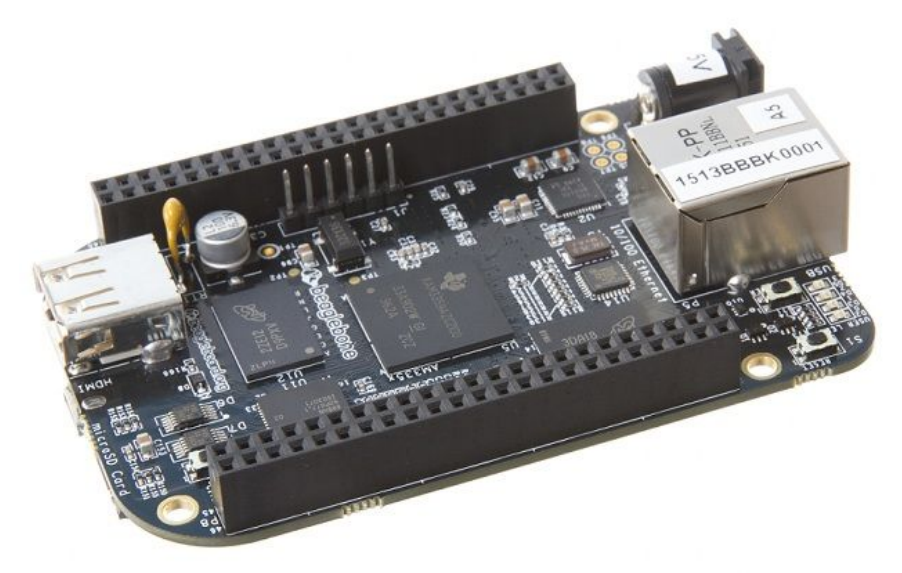

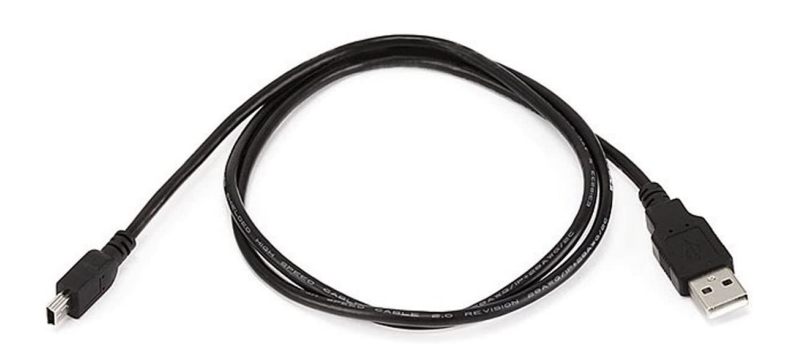

*Beaglebone Black board USB mini cable*

Open the Beagle box and you will see a Beaglebone Black board and a USB mini cable.

USB mini cable provide a convenient way to provide both power to your Beagle and connectivity to your PC.

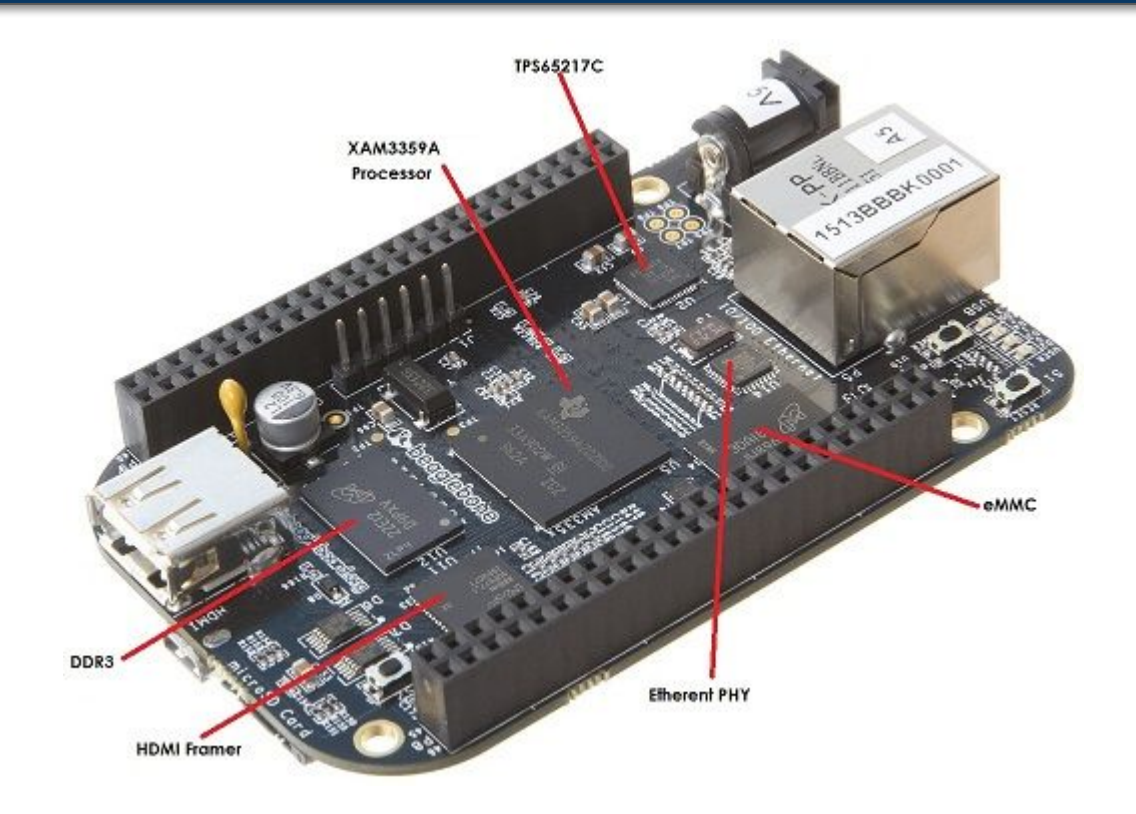

**BeagleBone Black Key Component Locations**

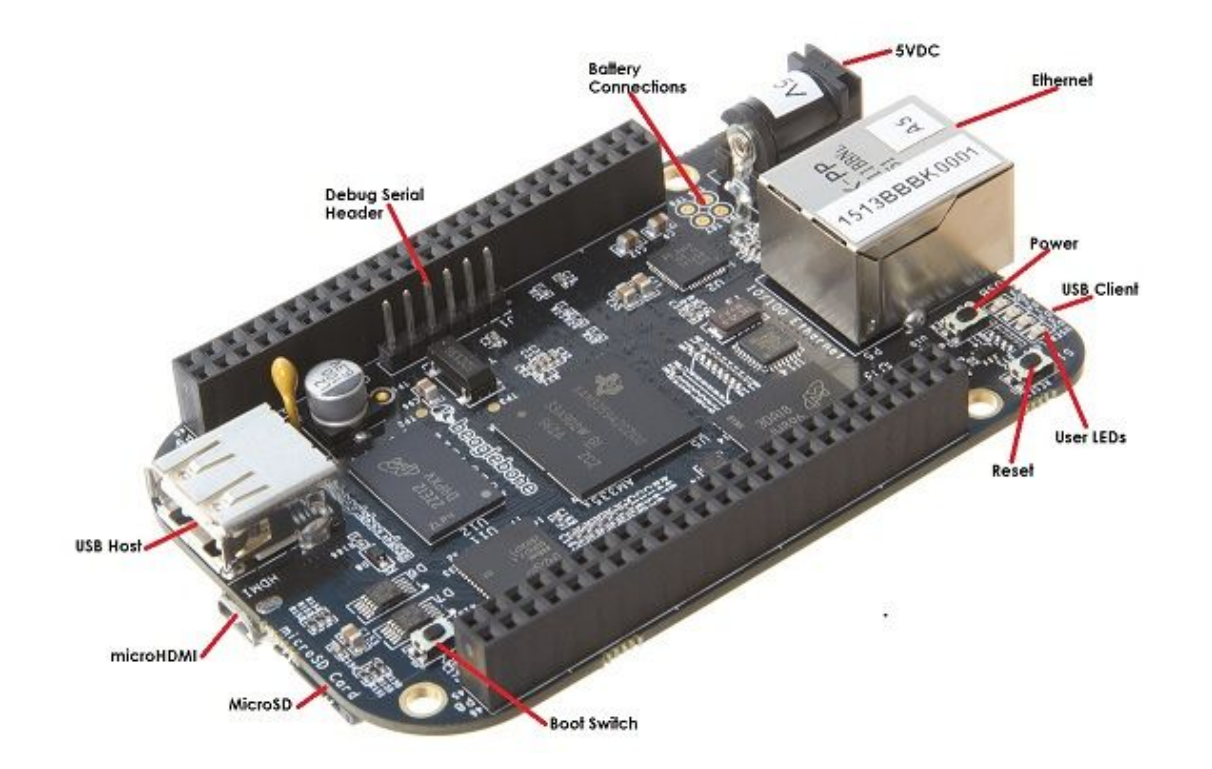

#### **BeagleBone Black Connector and Switch Locations**

## Update USB CDC Ethernet gadget to use NCM *(MacOS Only)*

The USB CDC Ethernet gadget of Beagle is currently configured to use the ECM protocol. Unfortunately this protocol is no longer supported by MacOS hosts. However, the newer NCM protocol is supported.

So if you are using MacOS operating system, you also need to follow the Step 1 to Step 6 to update the USB CDC Ethernet gadget configuration scripts to use the NCM protocol instead of the ECM protocol.

*Note: You need to do Step 1 to Step 5 on a windows operating system.*

## **1.** Download Putty

Step 1: Go to<https://www.putty.org/>

Step 2: Click **Download PuTTY** 

#### Step 3: Choose the package file that matches your operating system and click to download

#### Download PuTTY: latest release (0.77)

Home | FAQ | Feedback | Licence | Updates | Mirrors | Keys | Links | Team Download: Stable · Snapshot | Docs | Changes | Wishlist

This page contains download links for the latest released version of PuTTY. Currently this is 0.77, released on 2022-05-27.

When new releases come out, this page will update to contain the latest, so this is a good page to bookmark or link to. Alternatively, here is a permanent link to the 0.77 release.

Release versions of PuTTY are versions we think are reasonably likely to work well. However, they are often not the most up-to-date version of the code available. If you have a problem with this release, then it might be worth trying out the development snapshots, to see if the problem has already been fixed in those versions.

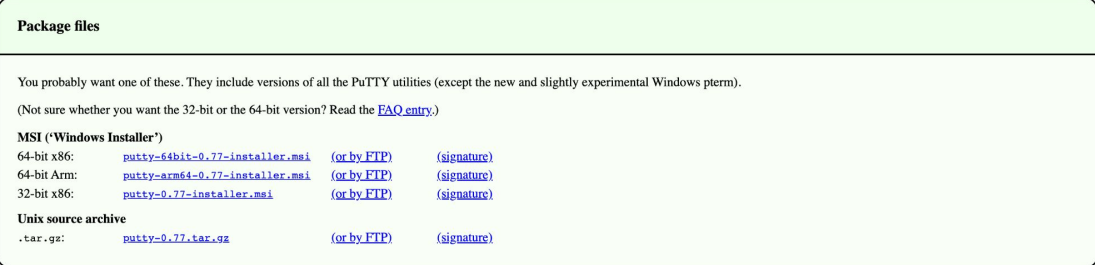

## **2.** Download the software image to SD card

Step 1: Go to<https://beagleboard.org/latest-images>

Step 2: Click  $AM3358$  Debian 10.3 2020-04-06 4GB SD IoT to download the latest Debian image

Step 3: Go to<https://www.balena.io/etcher/>

Step 4: Click to download and install the SD card programming utility

Step 5: Use your computer's SD slot or a USB adapter to connect the SD card to your computer

Step 6: Write the software image to your SD card

(1) Open the SD card programming utility ( balenaEtcher ) you just installed

(2) Click **and select the image file with .img.xz extension you just downloaded**  $(3)$  Click  $\left\lceil \frac{1}{2} \right\rceil$  select angelect your SD card

(4) Click  $\begin{bmatrix} 1 & 1 \end{bmatrix}$  to start writing the image to your SD card

(5) Eject the newly programmed SD card

## **3.** Download USB Driver

Step 1: Go to<https://beagleboard.org/getting-started>

Step 2: Choose the USB Driver file that matches your operating system and click to download

Step 3: Install the USB Driver

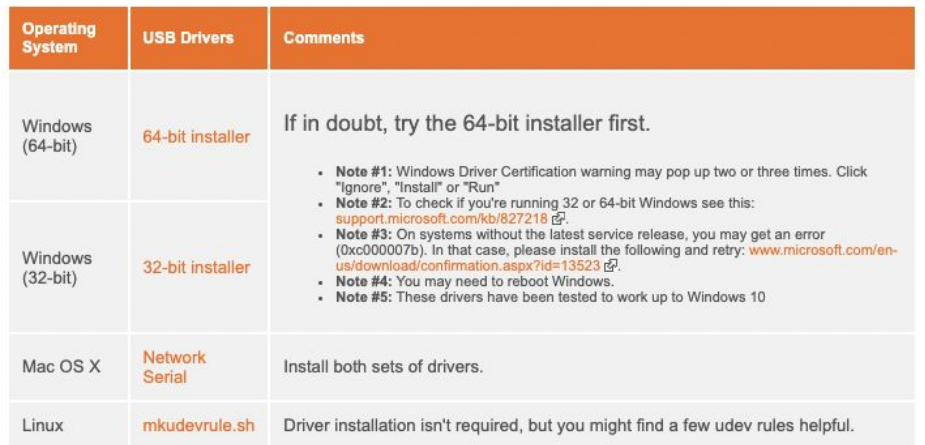

*If the installation fails, follow this tutorial to reinstall:* 

*<https://support.viewsonic.com/en/support/solutions/articles/33000252416-how-to-install-unsigned-drivers-in-windows-10>*

## **4.** Power On and Boot the Beagle off of the SD card

Step 1: Insert SD card into your board *( Make sure SD card is inserted ahead of providing power! )*

Step 2: Connect the USB cable to your Windows PC

Step 3: Hold down the Boot Switch button and connect the other end of the USB mini cable to your beagle

After step 3, you'll see the power (PWR or ON) LED lit steadily. Within a minute or so, you should see the other LEDs blinking in their default configurations. Below is the information for LEDs:

- USR0 is typically configured at boot to blink in a heartbeat pattern
- USR1 is typically configured at boot to light during SD (microSD) card accesses
- USR2 is typically configured at boot to light during CPU activity
- USR3 is typically configured at boot to light during eMMC accesses
- USR4/WIFI is typically configured at boot to light with WiFi (client) network association (*BeagleBone Blue and BeagleBone AI only*)

## **5.** SSH Into the Beagle

Step 1: Start Putty

Step 2: In the Host Name (or IP address) text box type **debian@beaglebone.local**

Step 3: In the Port textbox, type **22**

Step 4: Click **Open**

Step 5: A PuTTY security alert about the server's host key appears the first time you connect Click **Yes**

Step 6: Type initial password **temppwd** when prompted Press **Enter**

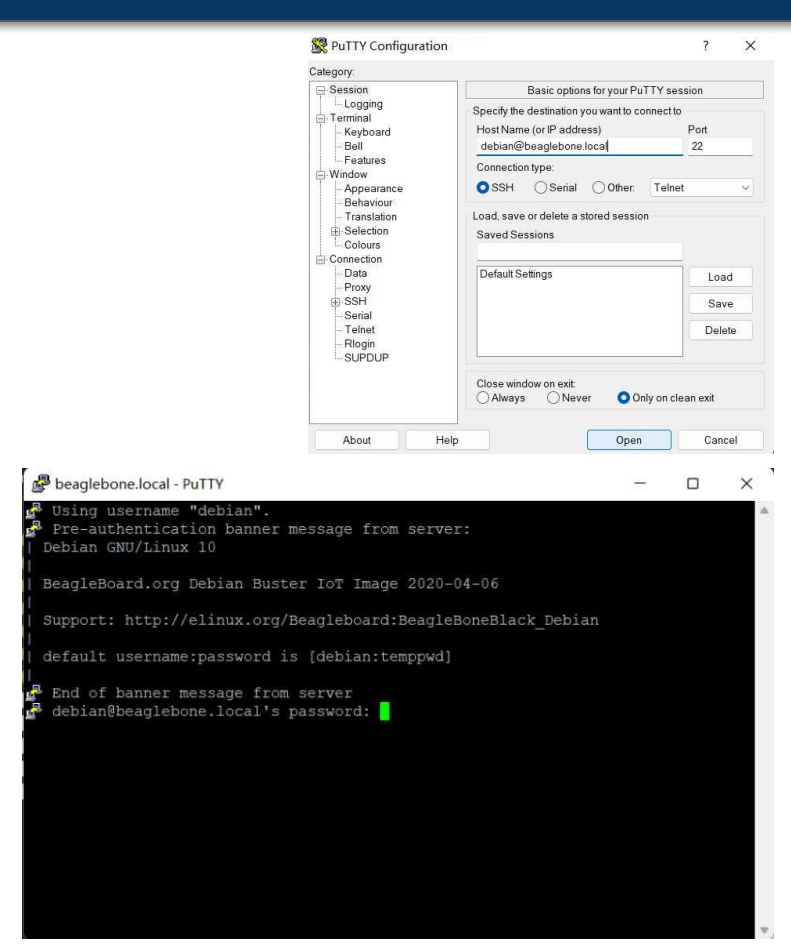

## **6.** Update USB CDC Ethernet gadget to use NCM *(MacOS Only)*

*Follow this tutorial to update USB CDC Ethernet gadget: <https://github.com/RobertCNelson/boot-scripts/commit/b61125c1485bee929340cacc06c85c6fcfd678bc>*

Step 1: Enter the following command in the console of the putty window:

\$ **cd ../../opt/scripts/boot**

\$ **vim am335x\_evm.sh**

Step 2: Press **i** to switch to Insert mode

Step 3: Press  $\overline{1}$  to go line 484, change "ecm" in lines 484, 485, 486, 488 to "ncm"

Step 4: Press **Esc** to leave Insert mode

Step 5: Type **:wq** and press **Enter** to save file

Step 6: Now you have updated USB gadget in "am335x\_evm.sh", then update "bbai.sh", "bbai\_usb\_gadget.sh", "boot/beagle\_x15.sh" in the same way according to the tutorial.

## **7.** Connect your Beagle with Mac PC *(MacOS Only)*

Step 1: Now you have updated USB CDC Ethernet gadget. Eject and unplug the Beagle from Windows

Step 2: Connect the USB cable to your Mac PC via an adapter

Step 3: Hold down the Boot Switch button and connect the other end of the USB mini cable to your beagle

Step 4: Open the Terminal

Step 5: Enter the following command in the Terminal console to ssh your Beagle:

\$ **ssh debian@beaglebone.local**

Step 6: Type initial password **temppwd** when prompted, and then press **Enter**

#### **8.** Connect Beagle to the Internet

There are two ways to share the Internet with Beagle.

You can do this by plugging an ethernet cable into the beagle's Ethernet port.

You can also connect the beagle to WiFi by following the next three pages.

*Note: You cannot share the Internet by connecting to eduroam or other WiFi that needs authentication*

#### **8.** Connect Beagle to WiFi *(For MacOS)*

Step 1: Enter **ifconfig** command in the Terminal console, check the interface of the beagle

Step 2: Enter the following command in the Terminal console to share network with your Beagle*(You should do step 2 every time you SSH the beagle and want to connect to the internet*):

\$ **sudo dhclient usb1**

*Note: Replace usb1 with the interface used by the beagle on your PC*

Step 3: Type initial password **temppwd** when prompted, and then press **Enter**

#### **8.** Connect Beagle to WiFi *(For Windows)*

Step 1: Enter the following command in the Terminal console:

\$ **sudo /sbin/route add default gw 192.168.7.1**

Step 2: Open the Control Panel and select **Network and Internet**

- For Windows 11 PC
	- Select **Network and Sharing Center**
	- Click on the PC's Internet connection icon and choose the **Properties** option
	- Click on **Sharing** tab at the top, enable allow other network users to connect through this option
	- Select Beagle's connection in the drop down text box of Home networking connection
	- Click **OK**, go back to **Network and Sharing Center**
	- Click on the Beagle's connection icon and select the **Properties** option
	- Enable **Ø<sub>th</sub>internet Protocol Version 4 (TCP/IPv4)** option and select the **Properties** option
	- Enable option , and then click **OK**
- For Windows 10 PC and more details
	- Visit<https://ofitselfso.com/BeagleNotes/HowToConnectPocketBeagleToTheInternetViaUSB.php>

#### **8.** Connect Beagle to WiFi *(For Windows)*

Step 3: Restart Putty and SSH into the beagle

Step 4: Enter the following command in the Terminal console *(You should do step 2 and 3 every time you SSH the beagle and want to connect to the internet)* :

\$ **sudo /sbin/route add default gw 192.168.7.1**

Step 5: Configure a nameserver

(1) Enter the following command in the Terminal console:

\$ **sudo nano /etc/resolv.conf**

(2) Type the following into the editor:

```
 domain localdomain
search localdomain
nameserver 8.8.8.8
nameserver 8.8.4.4
```
(3) Press **Ctrl+o** followed with Enter to save changes, and press **Ctrl+x** to exit nano

#### Part B: Setup Python-OpenCV Pipeline

## **1.** Install Python

Step 1: Enter the following commands in the Terminal console:

- \$ **sudo apt update**
- \$ **sudo apt upgrade**
- \$ **sudo apt install python3**

Step 2: Enter the following command in the Terminal console to verify the installation:

\$ **python3 --version**

You should get the version like **Python 3.7.3** if Python 3 is installed successfully

[debian@beaglebone:~\$ python3 --version Python 3.7.3

#### Part B: Setup Python-OpenCV Pipeline

## **2.** Install Python-OpenCV

Step 1: Enter the following command in the Terminal console:

\$ **sudo apt install python3-opencv**

Step 2: Enter the following command in the Terminal console to verify the installation:

\$ **python3 -c "import cv2; print(cv2. version** )"

You should get the version like **3.2.0** if Python-Opencv is installed successfully

debian@beaglebone:~\$ python3 -c "import cv2; print(cv2.\_\_version\_\_)"  $3.2.0$ 

## Part C: Face Detection in Beagle

## **1.** Copy file to Beagle and run python scripts

Step 1: Enter the following commands in the Terminal console to create folder:

- \$ **cd ~**
- \$ **mkdir code/**

Step 2: Download the face detection folder to your PC's Downloads folder

Step 3: Enter the following command in your local Terminal console to copy folder from your PC to beagle: \$ **scp -r ~/Downloads/Lab5 debian@beaglebone.local:~/code/**

Step 4: Enter the following commands in the Beagle's Terminal console to run the python scripts:

- \$ **cd code/Lab5/**
- \$ **python3 face\_detect\_img.py**

*Image / Video Credits:*

- *● test\_image.png: [https://en.wikipedia.org/wiki/ABBA#/media/File:ABBA\\_-\\_TopPop\\_1974\\_5.png](https://en.wikipedia.org/wiki/ABBA#/media/File:ABBA_-_TopPop_1974_5.png)*
- *● test\_video.mp4: <https://www.youtube.com/watch?v=Mh4f9AYRCZY>*

## Part C: Face Detection in Beagle

## **2.** Your Tasks

- Check and verify the output of **face\_detect\_img.py**
- Complete the **face\_detect\_video.py** file so that
	- It takes input a path for a video file
		- Reads the video file frame by frame
		- Detects faces in each frame, and draws bounding boxes if any faces are found
		- The final output should be a video with all the face boxes
		- Check: <https://youtu.be/prSROEIjuaY>
- Note that the face detect webcam.py file is given for your reference
	- Try it on your laptop (not on beagle because there are no cameras connected to it!)
	- Move your face and check the performance; maybe try it with multiple people.
- *● Bonus points (1-2):*
	- *○ Implement some tracking features (by Kalman filtering or any other filtering approach)*

#### **Lab5 Output:** Face Detection in Image/Video

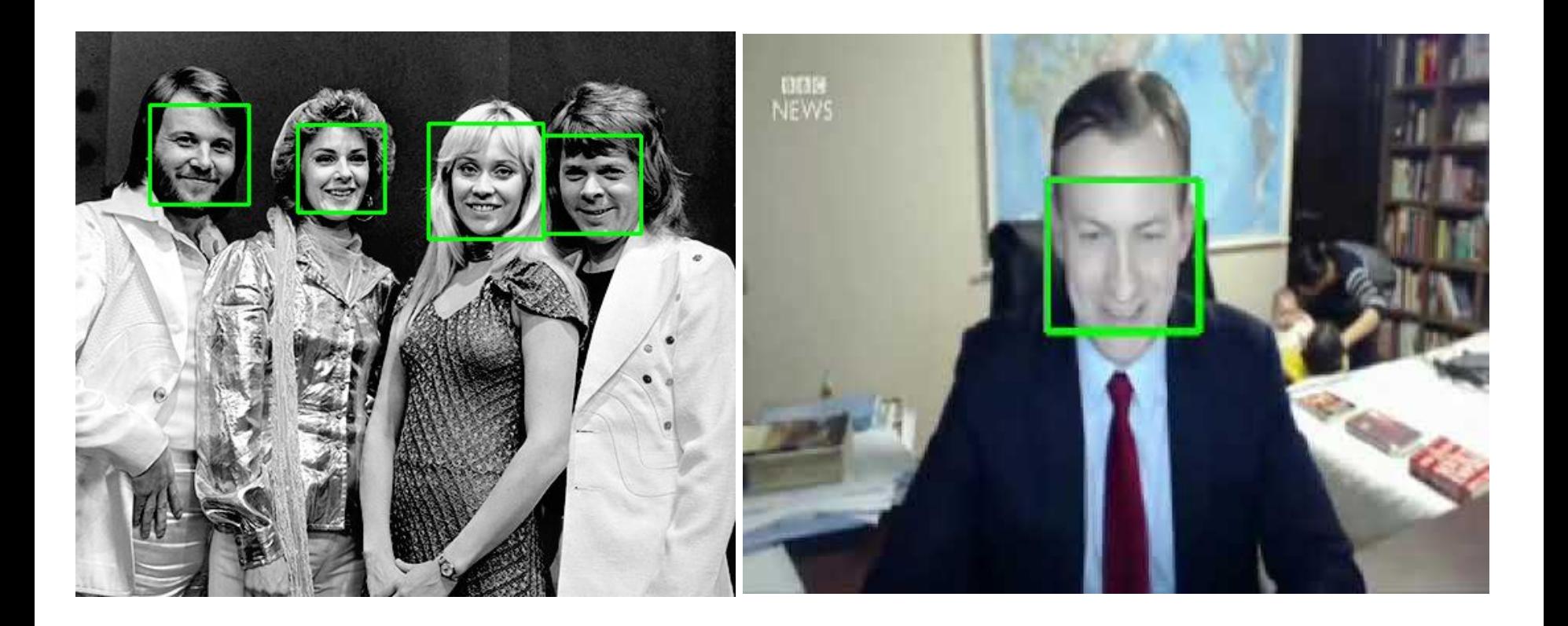

## **Logistics:** Lab 5 and Project

#### **Lab-5 days: 11/7 - 11/18**

- Very easy lab, extended for over two weeks so that you find time to formulate and have the initial sketch of your project.
- **Demo due by 11/18:** must be during your own lab or any office hours

#### **● Project idea formulation by 11/15**

- By **November 15th**, decide on your project and prepare an 1-slide or 1-page document stating the following
	- Project/game title: what it is and how it will operate (a brief description unless it is a popular well known game)
	- **■ Your RTOS design sketch**
		- Threads, semaphores, memory managements
		- How the game will be played and what are the steps from start to finish (similar to Lecture 6 slide 23-25)
- Show this document to your TA or me and get feedback
- We will discuss with you and set three milestones
	- Milestone #1: RTOS skeleton with some operational threads
	- Milestone #2: Shared memory access and IPC done
	- Milestone #3: final operational demo of the whole game/ project

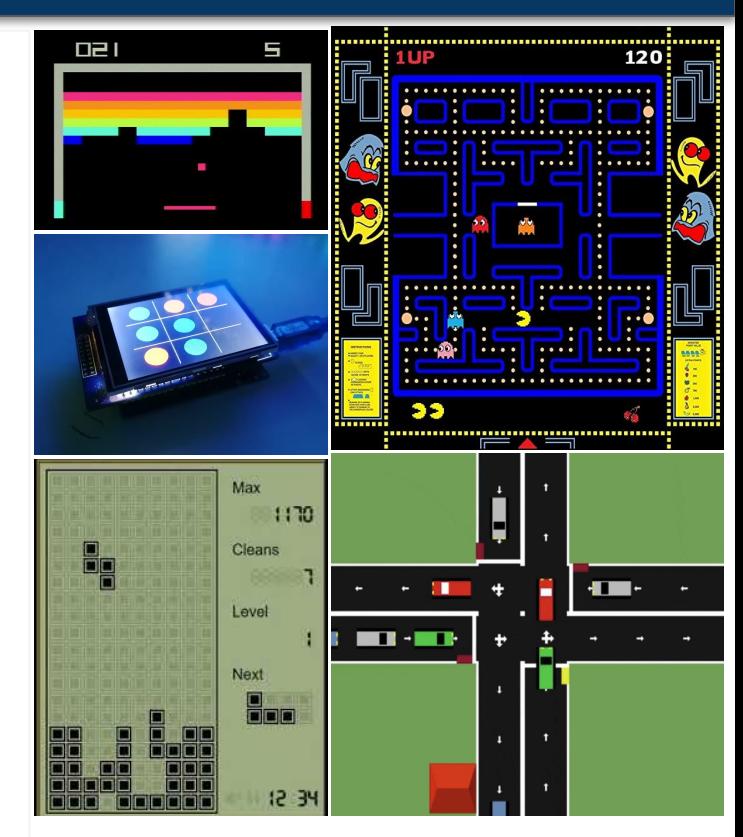

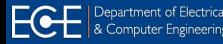

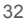

#### **AI:** History

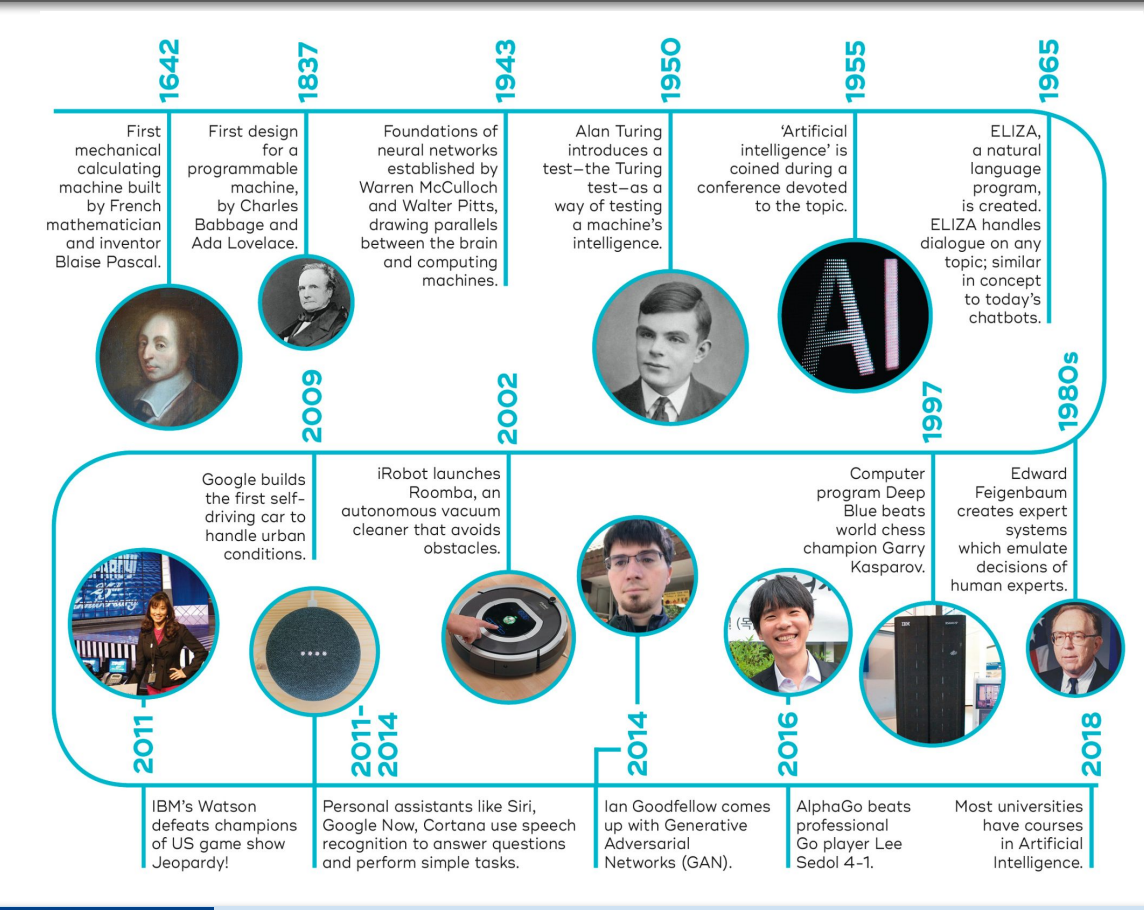

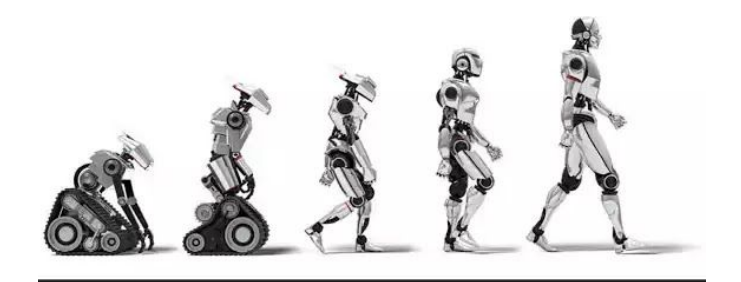

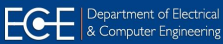

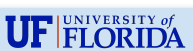

33

#### **AI:** History

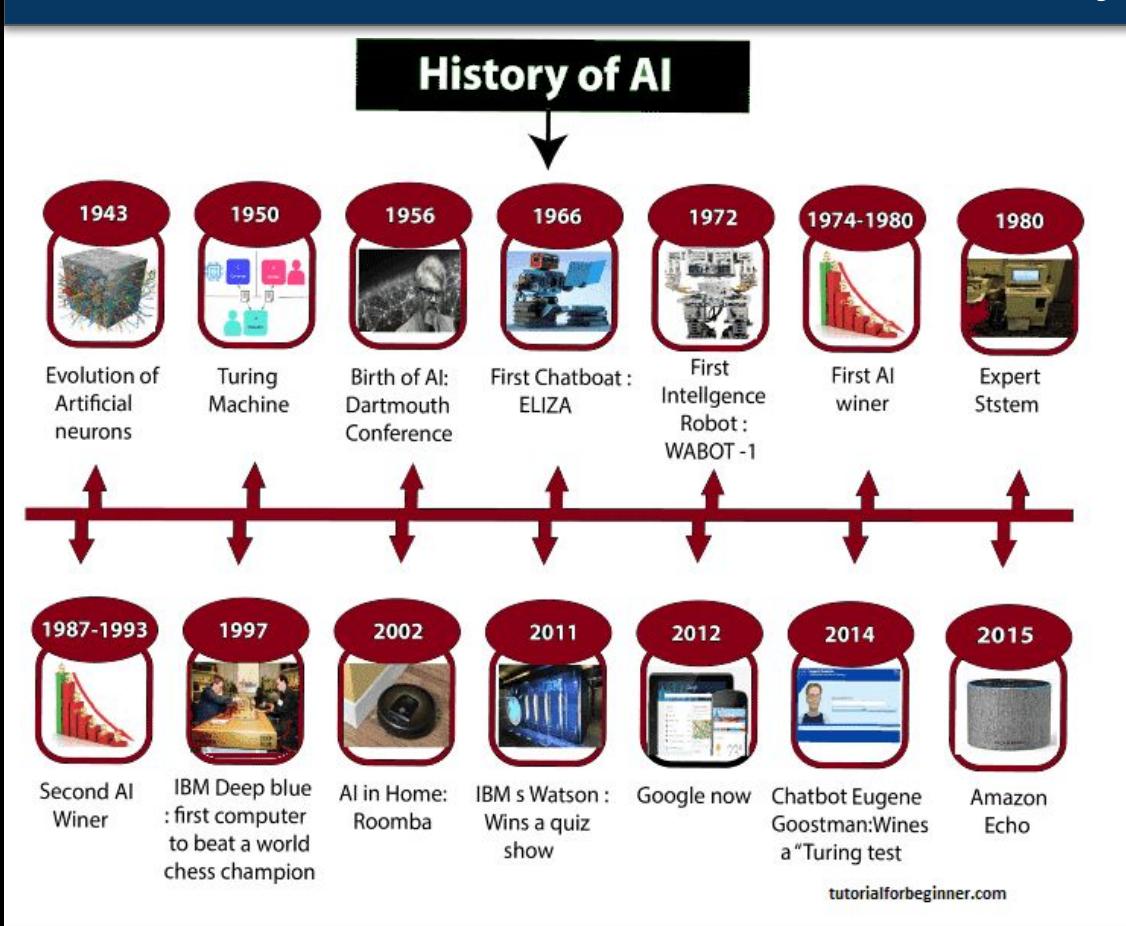

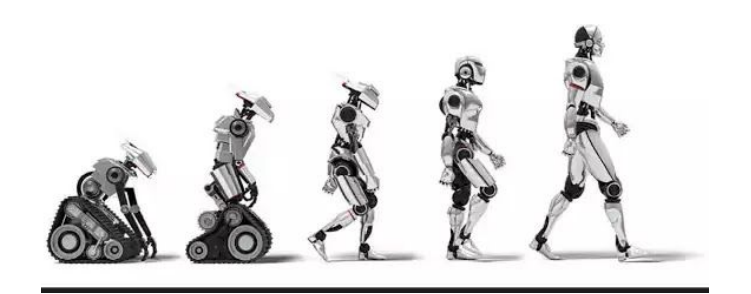

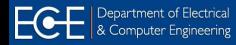

EEL 4745C: Microprocessor Applications II

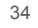

## **Deep Learning:** History

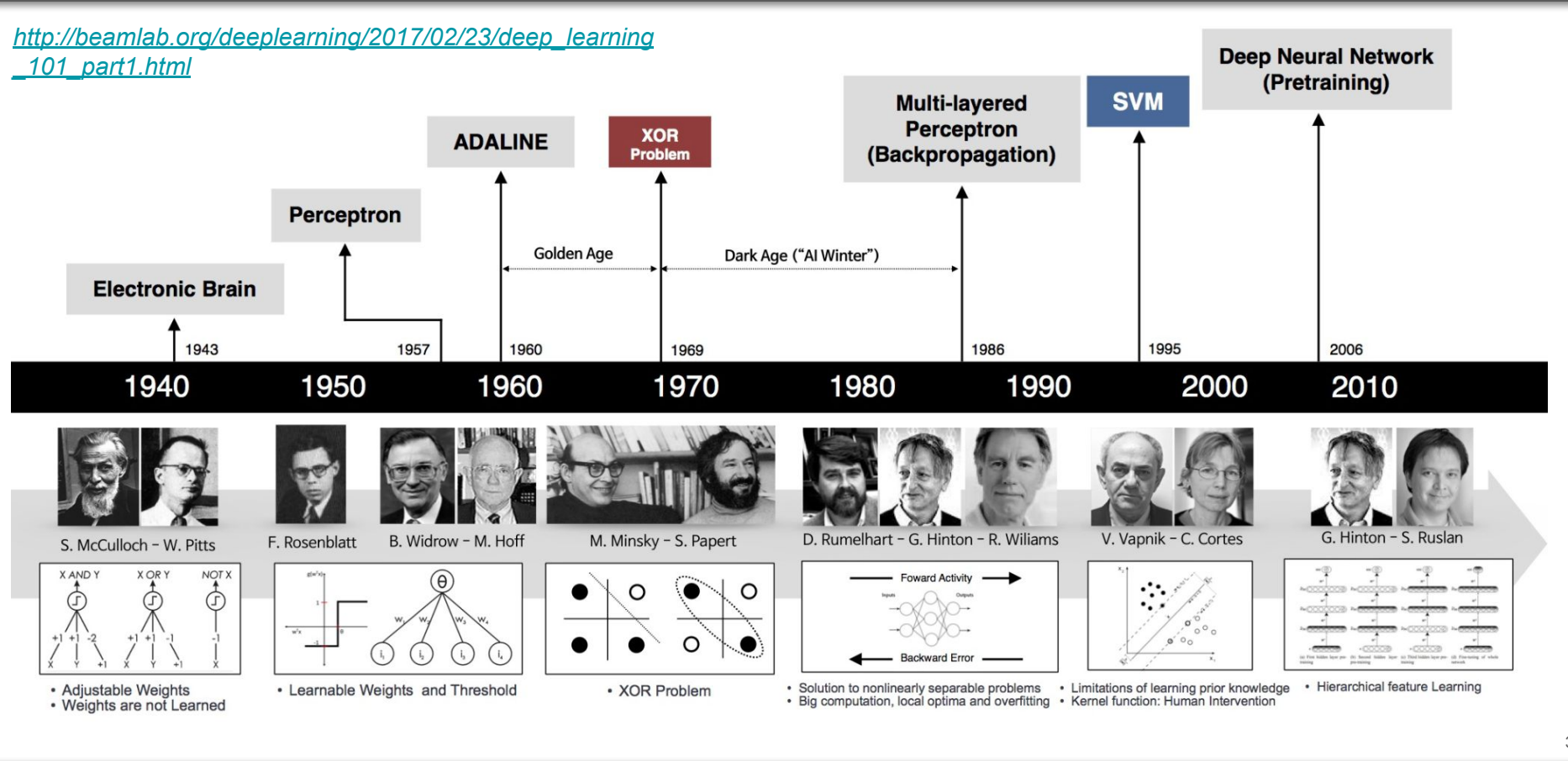

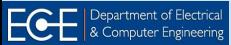

35

## **Machine Learning (ML)**

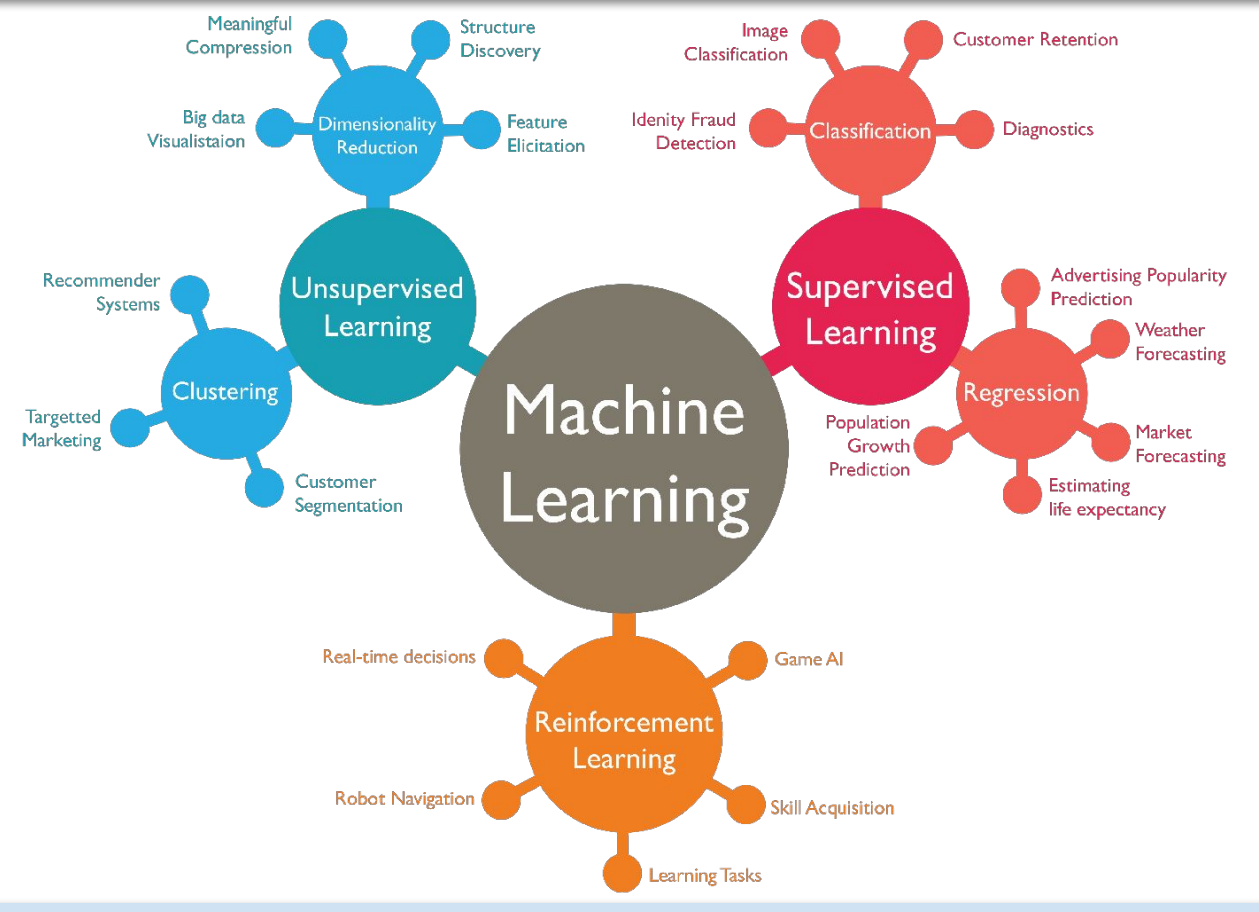

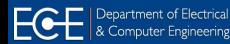

EEL 4745C: Microprocessor Applications II

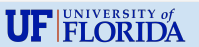

36

## **Machine Learning (ML)**

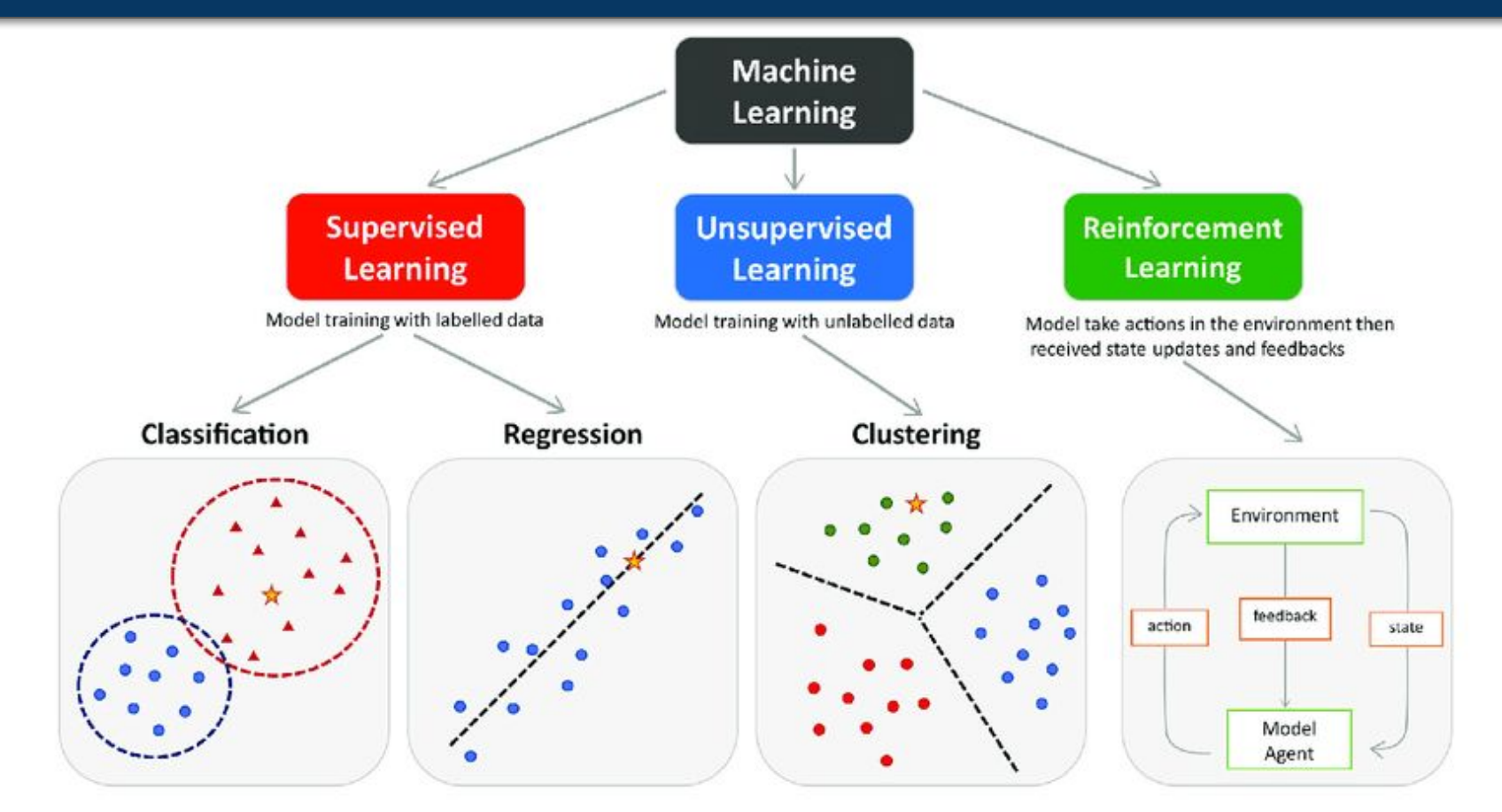

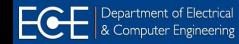

**UF FLORIDA** 

37

#### **AI and ML**

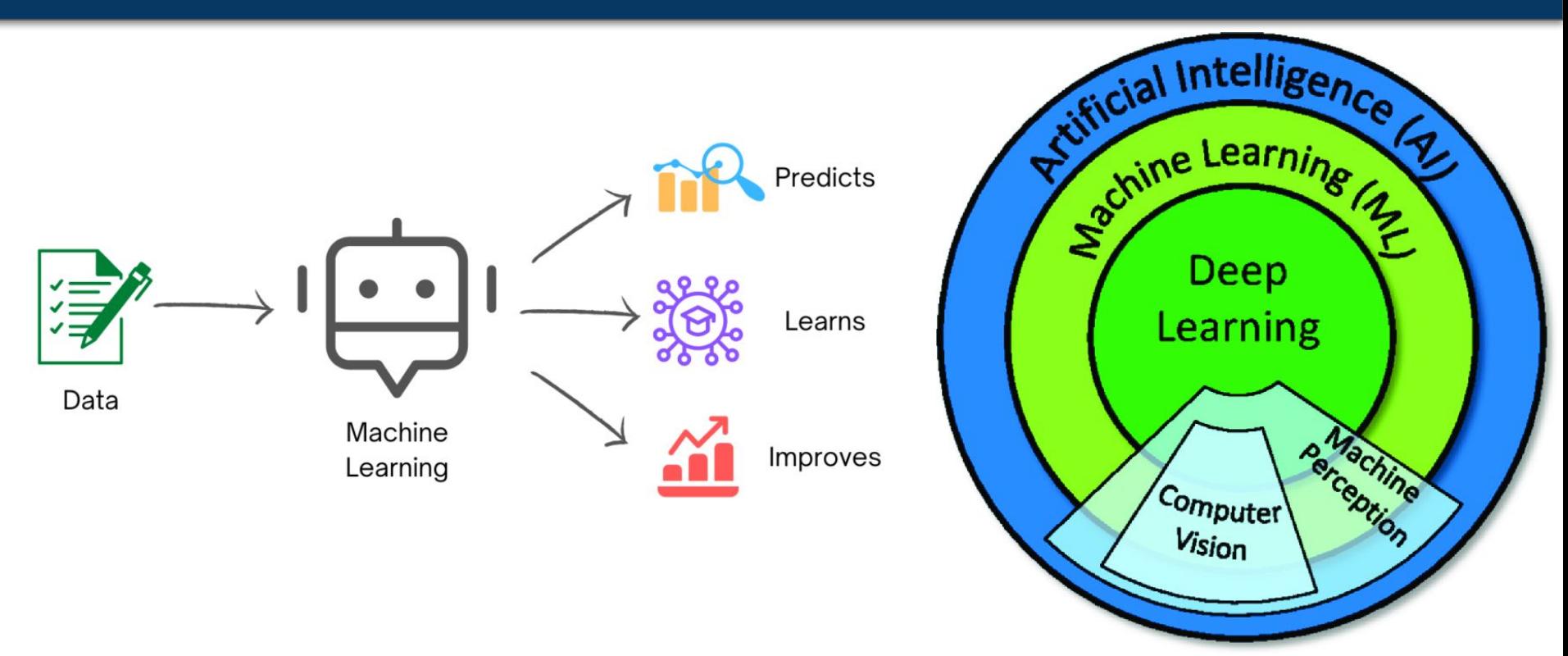

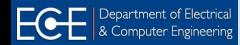

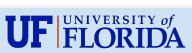

## **Early Days:** The Perceptron

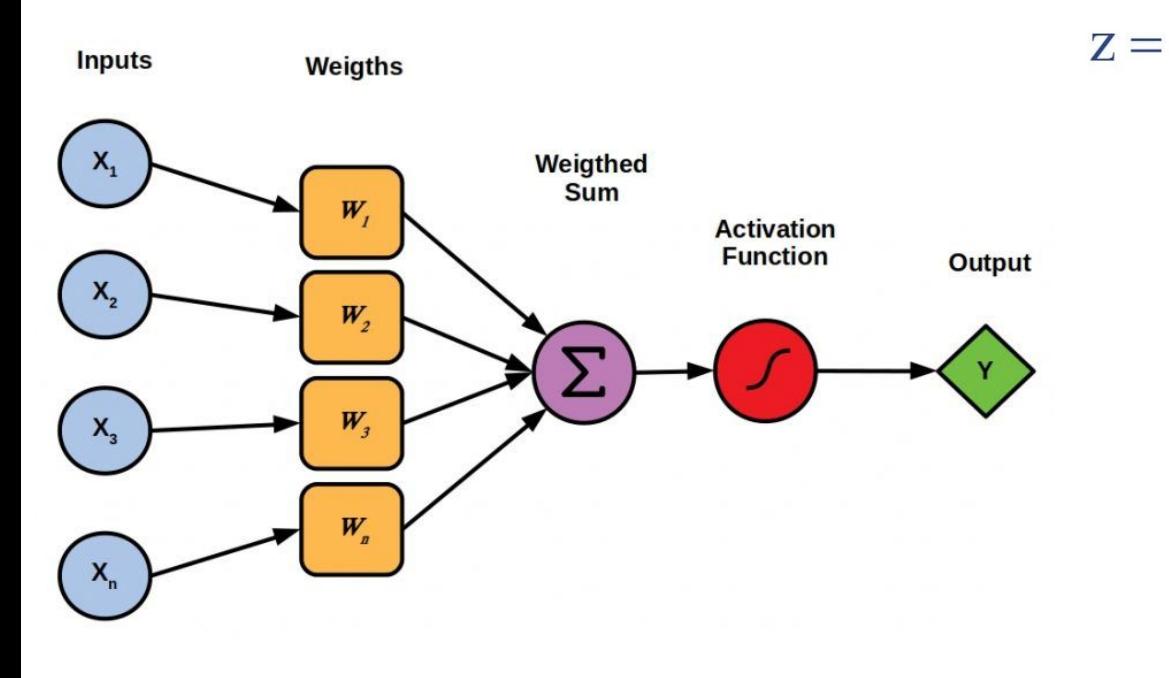

$$
w_0 x_0 + w_1 x_1 + \dots + w_m x_m = \boldsymbol{w}^T \boldsymbol{x}
$$
  
\n
$$
\phi(z) = \begin{cases} 1 & \text{if } z \ge 0 \\ -1 & \text{otherwise} \end{cases}
$$
  
\n
$$
\begin{matrix} \sum_{i=1}^{8} & \cdots & \sum_{i=1}^{8} \\ \sum_{i=1}^{8} & \cdots & \sum_{i=1}^{8} \\ \vdots & \vdots & \vdots \\ \sum_{i=1}^{8} & \cdots & \sum_{i=1}^{8} \\ \vdots & \vdots & \vdots \\ \sum_{i=1}^{8} & \cdots & \sum_{i=1}^{8} \\ \vdots & \vdots & \vdots \\ \sum_{i=1}^{8} & \cdots & \sum_{i=1}^{8} \\ \sum_{i=1}^{8} & \cdots & \sum_{i=1}^{8} \\ \sum
$$

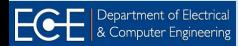

#### **Early Days:** The XOR Problem

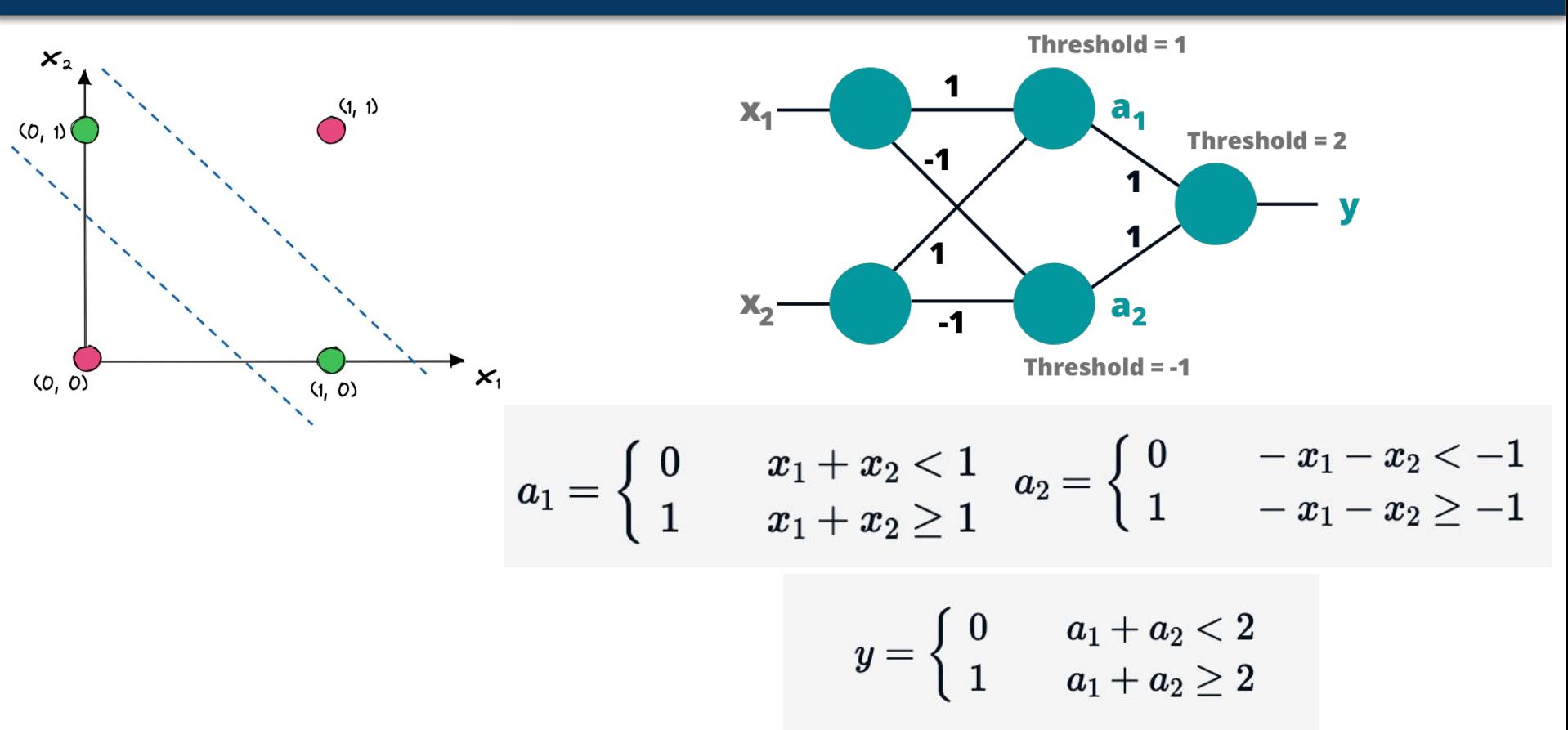

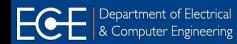

40

#### **Early Days:** Neural Networks (NN)

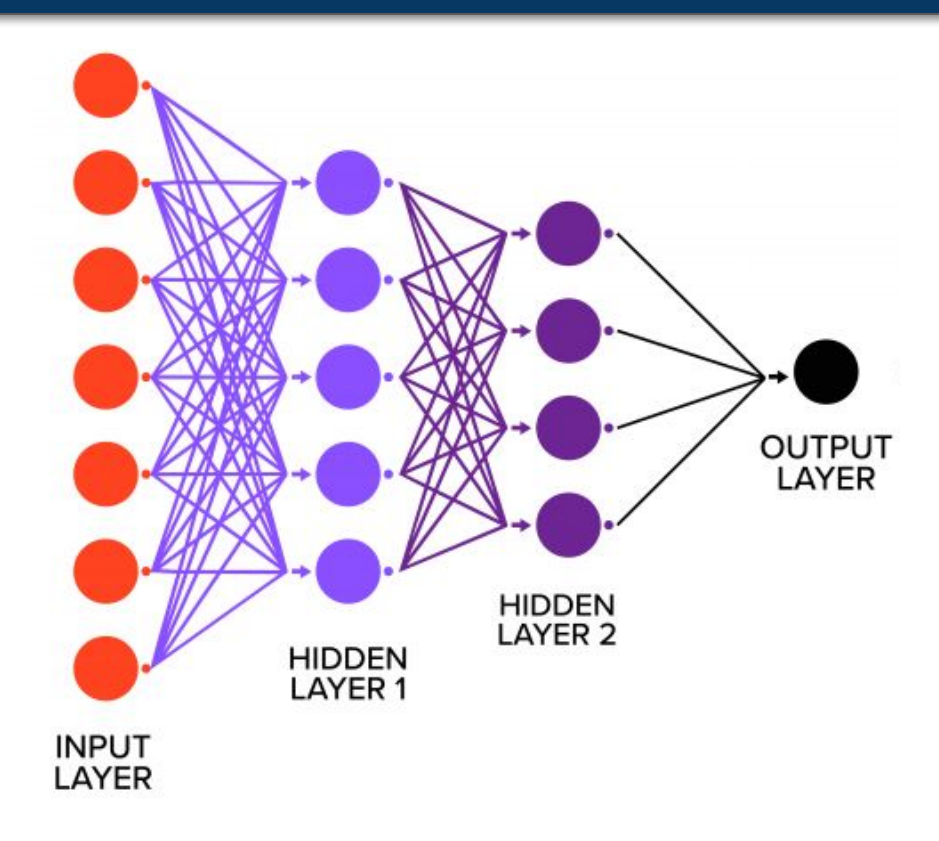

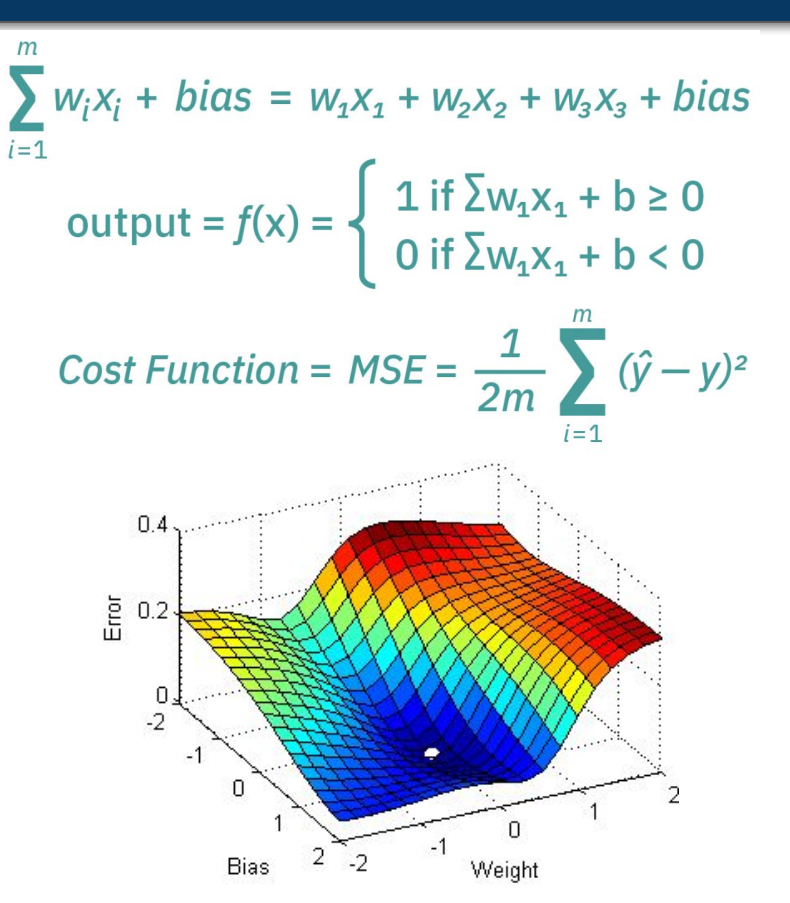

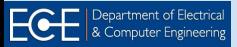

#### **DNNs:** Deep Neural Networks

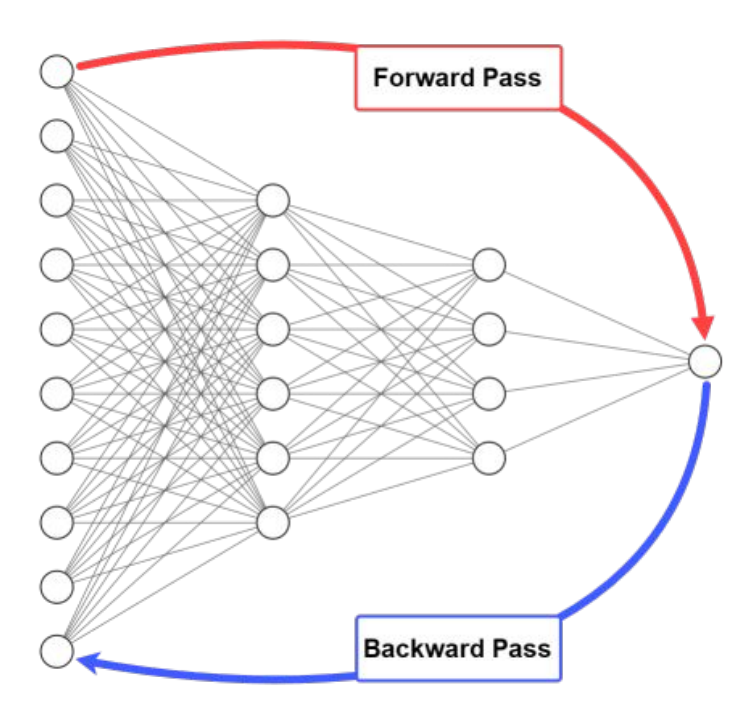

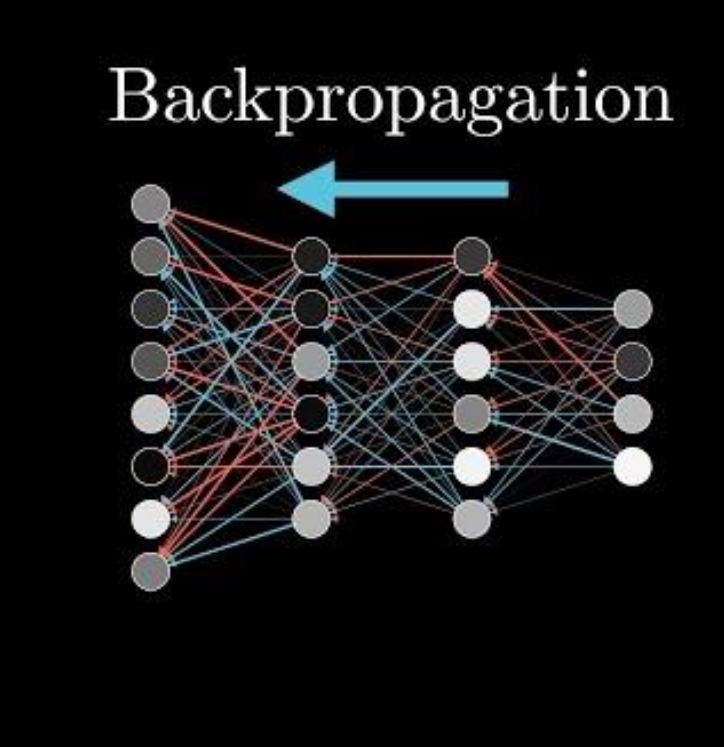

#### *<https://youtu.be/Ilg3gGewQ5U>*

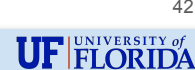

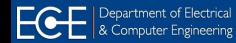

42

#### **CNNs: Convolutional Neural Networks**

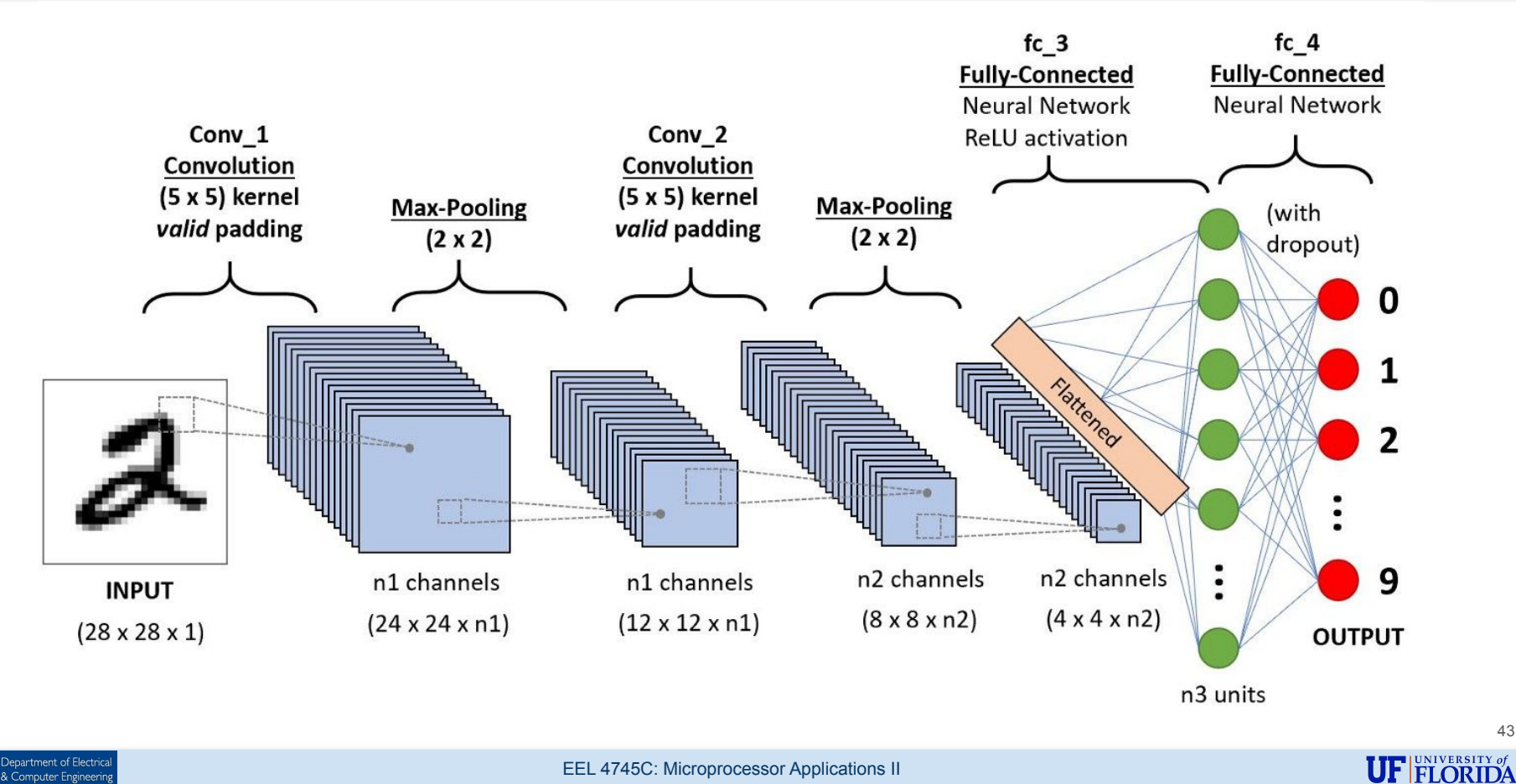

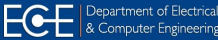

43

#### **CNNs:** Convolutional Neural Networks

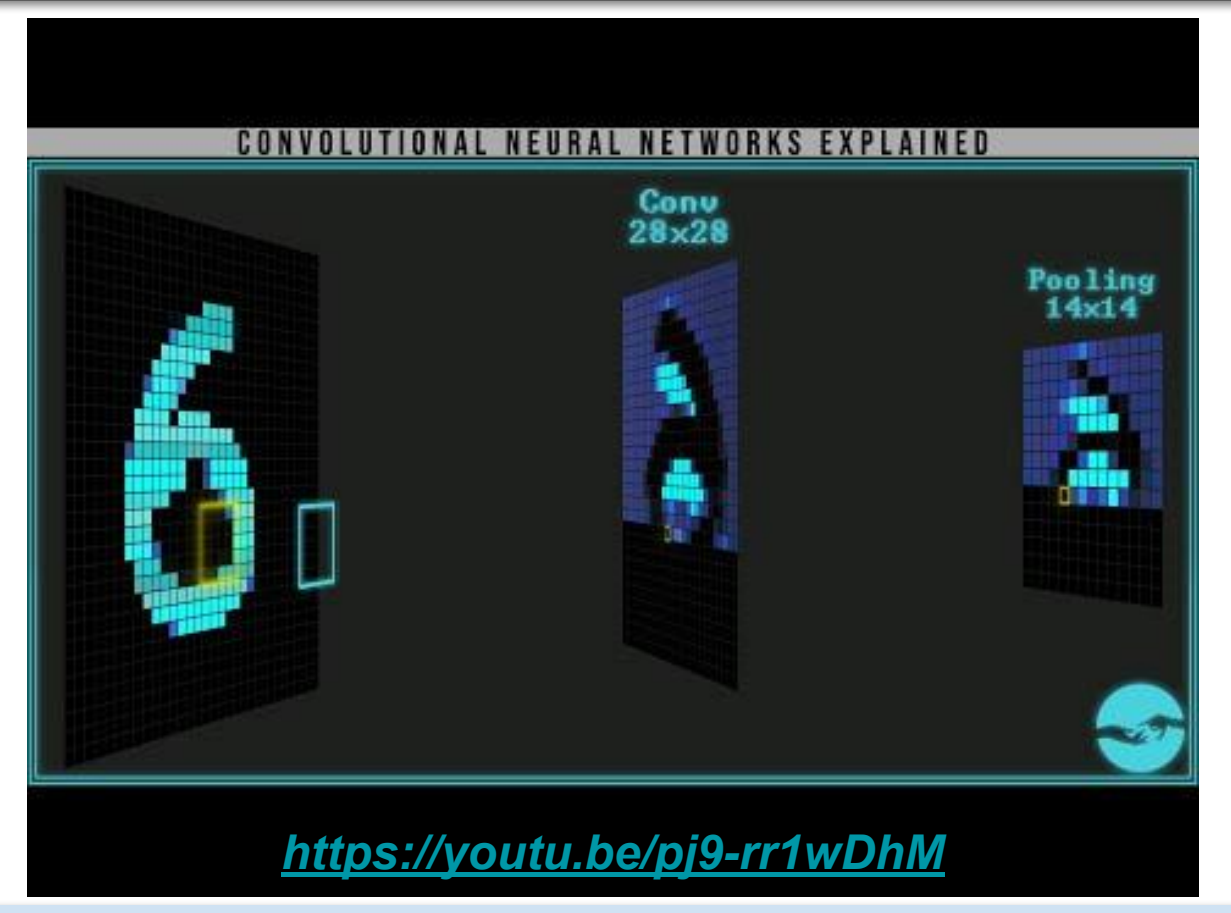

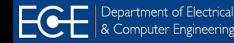

EEL 4745C: Microprocessor Applications II

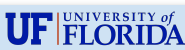

## **ML/DL:** SW Frameworks

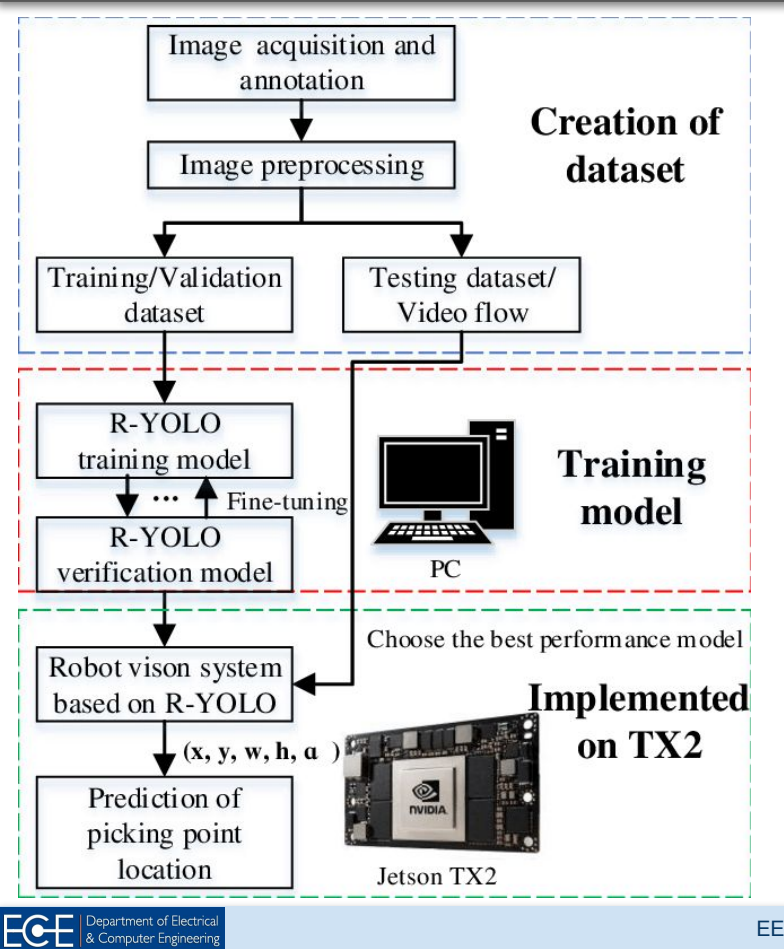

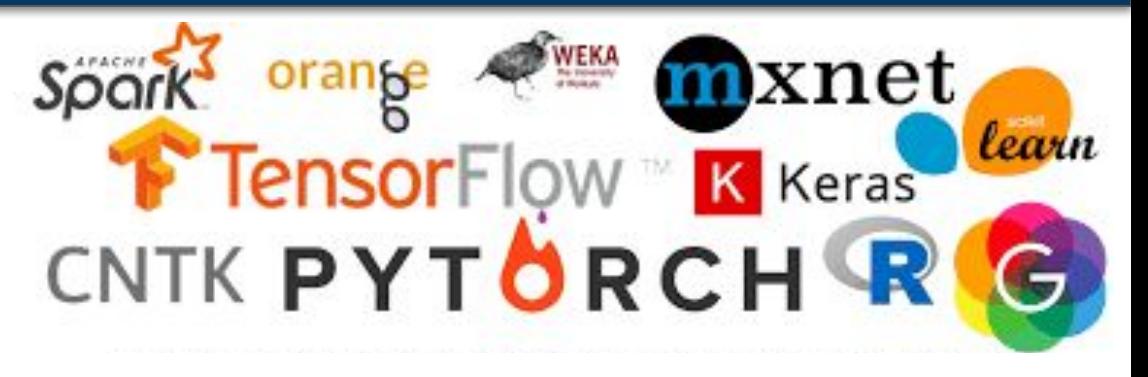

 $O$  PyTorch

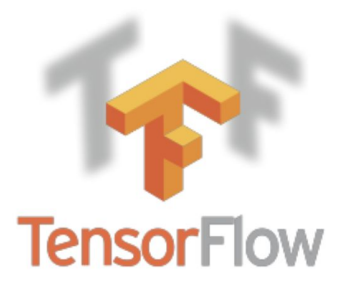

45

## **ML/DL:** Edge HW

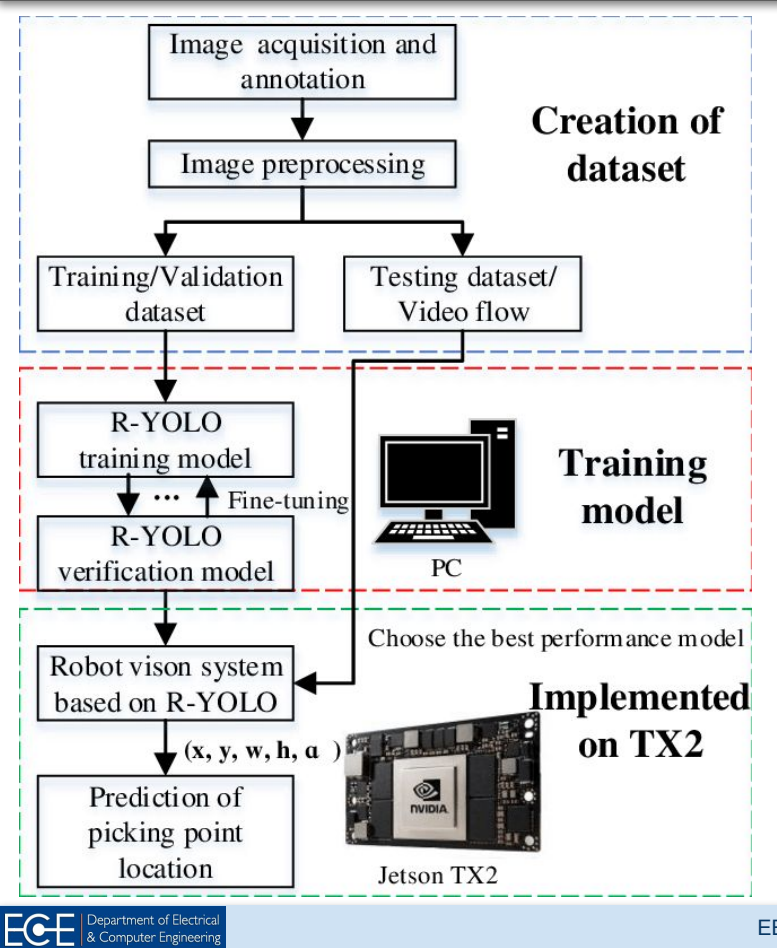

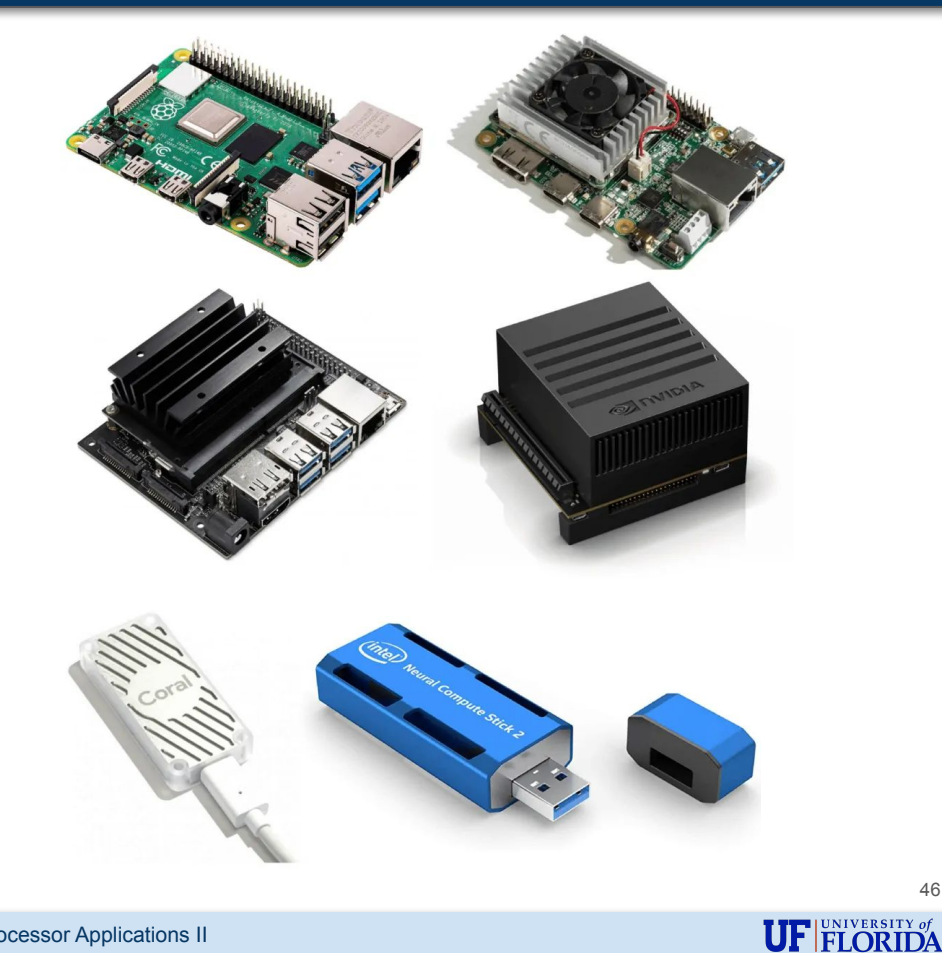

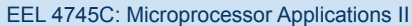

## **ML/DL:** Edge AI

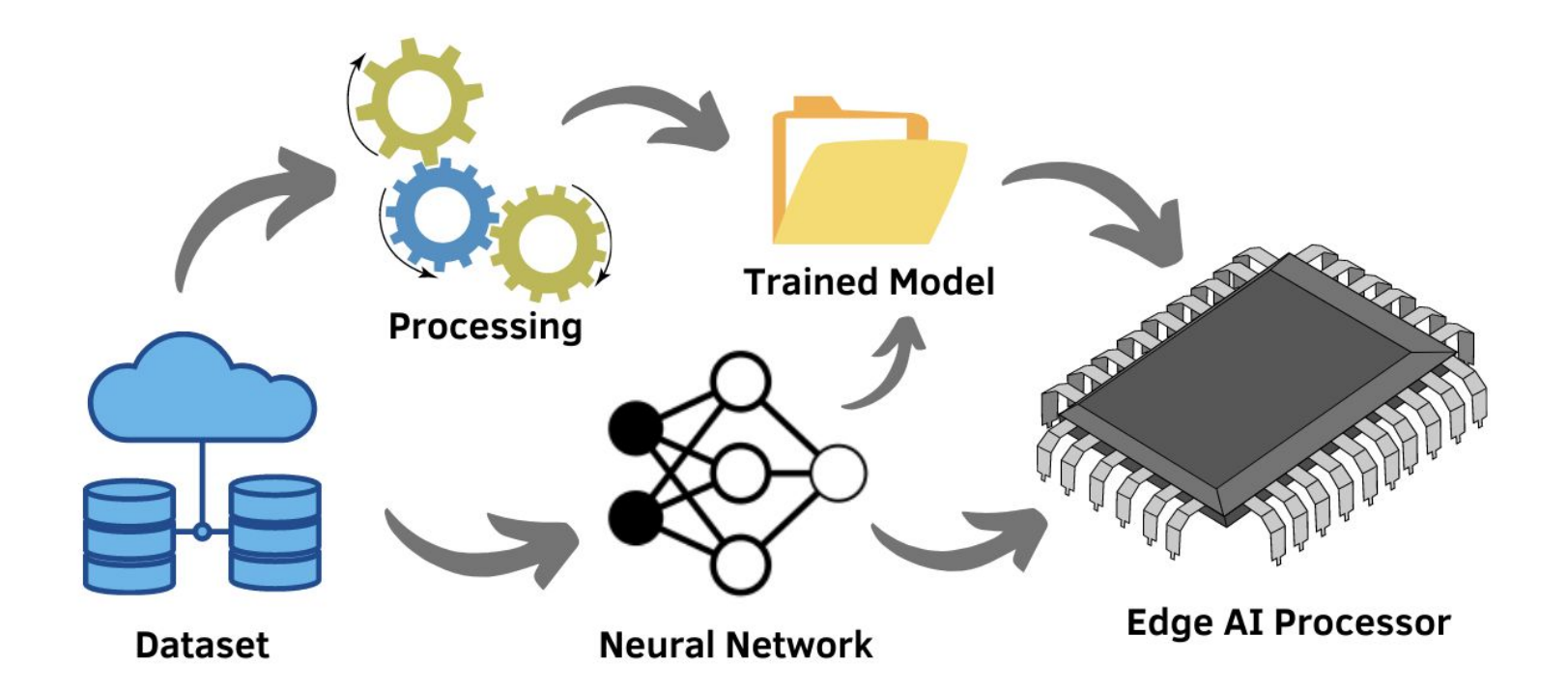

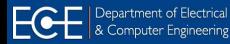

**UF FLORIDA** 

47

## **ML/DL:** Edge AI Architecture

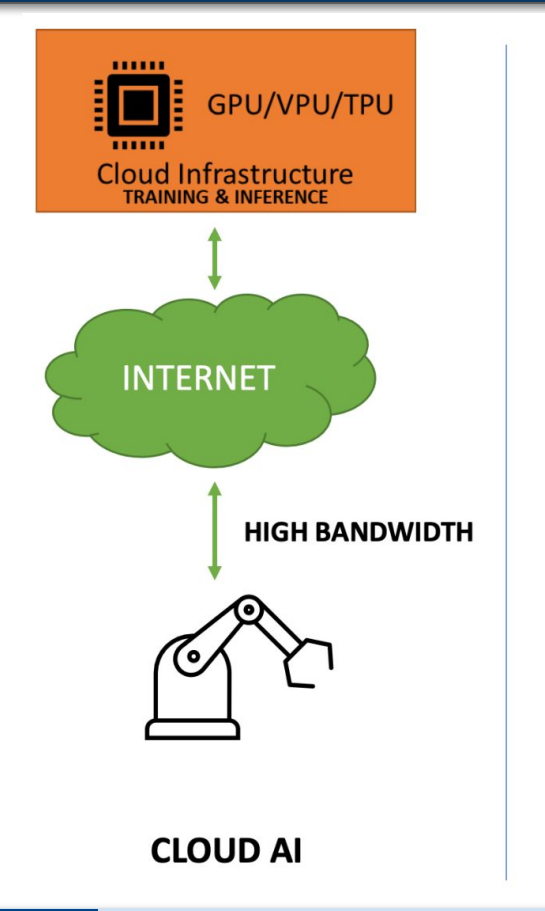

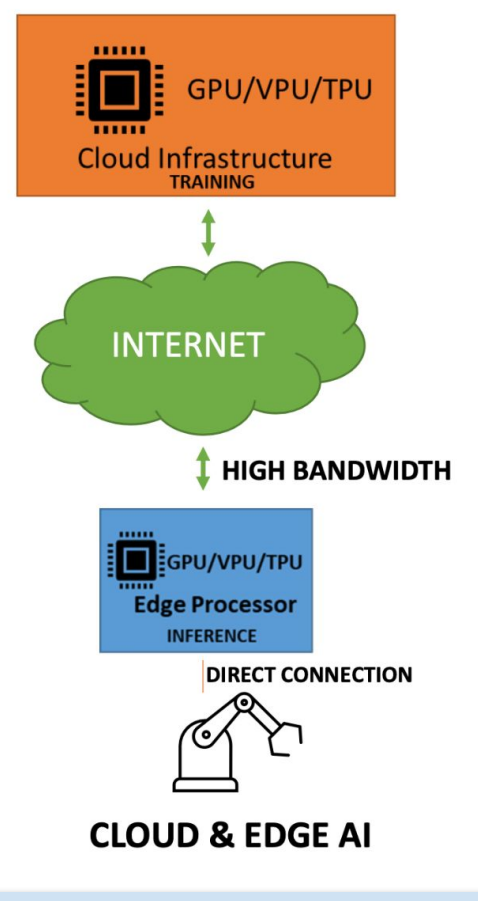

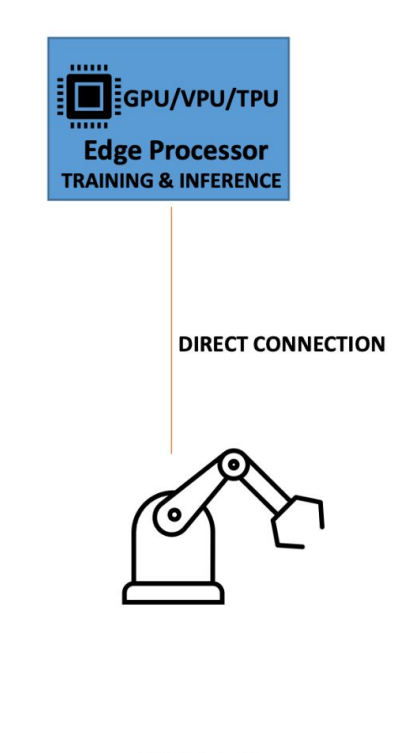

**EDGE AI** 

### **ML/DL:** Edge AI Architecture

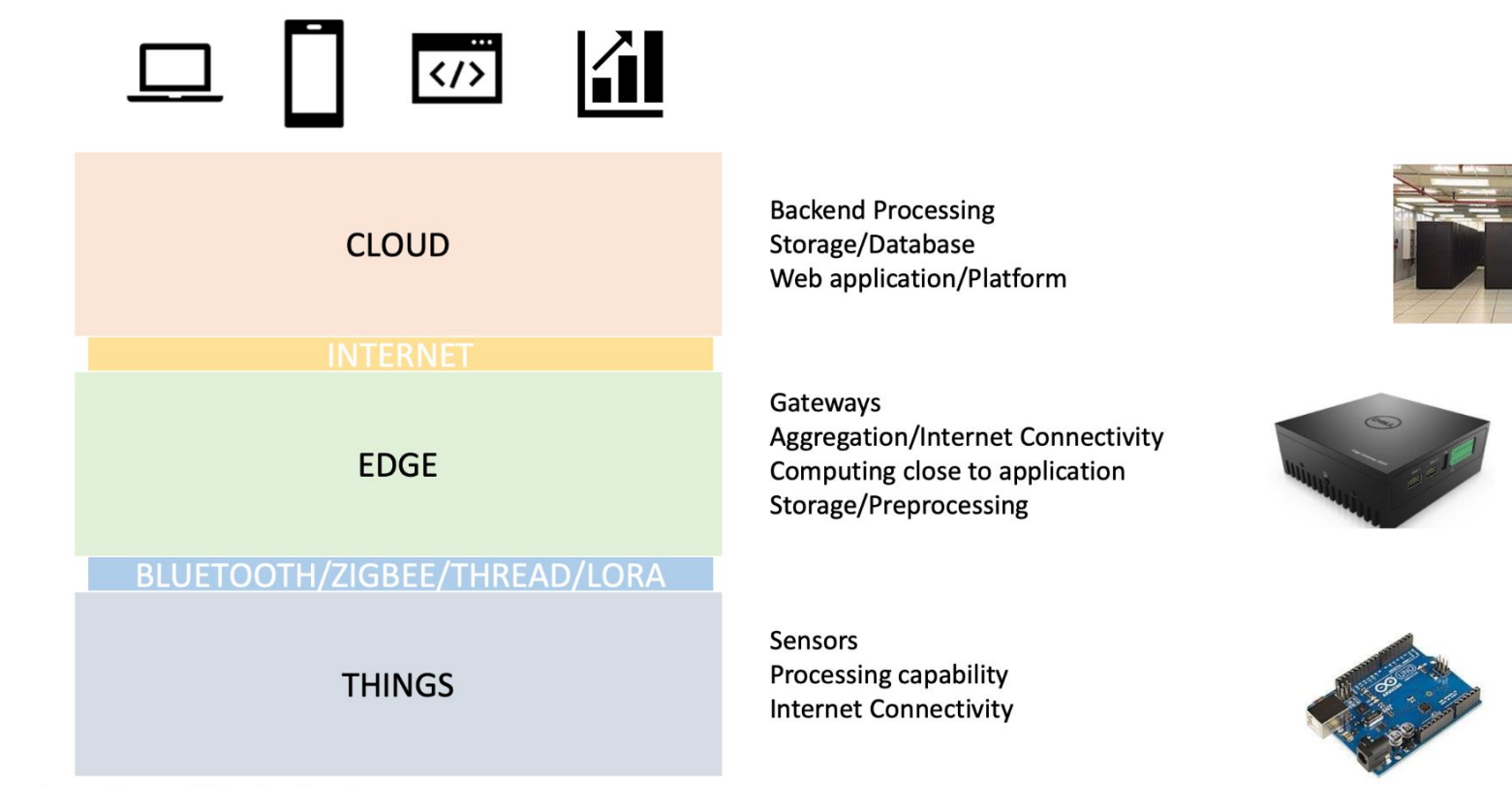

Image Source: Wikipedia, Creative commons

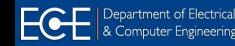

49

## **AIoT:** AI of Things

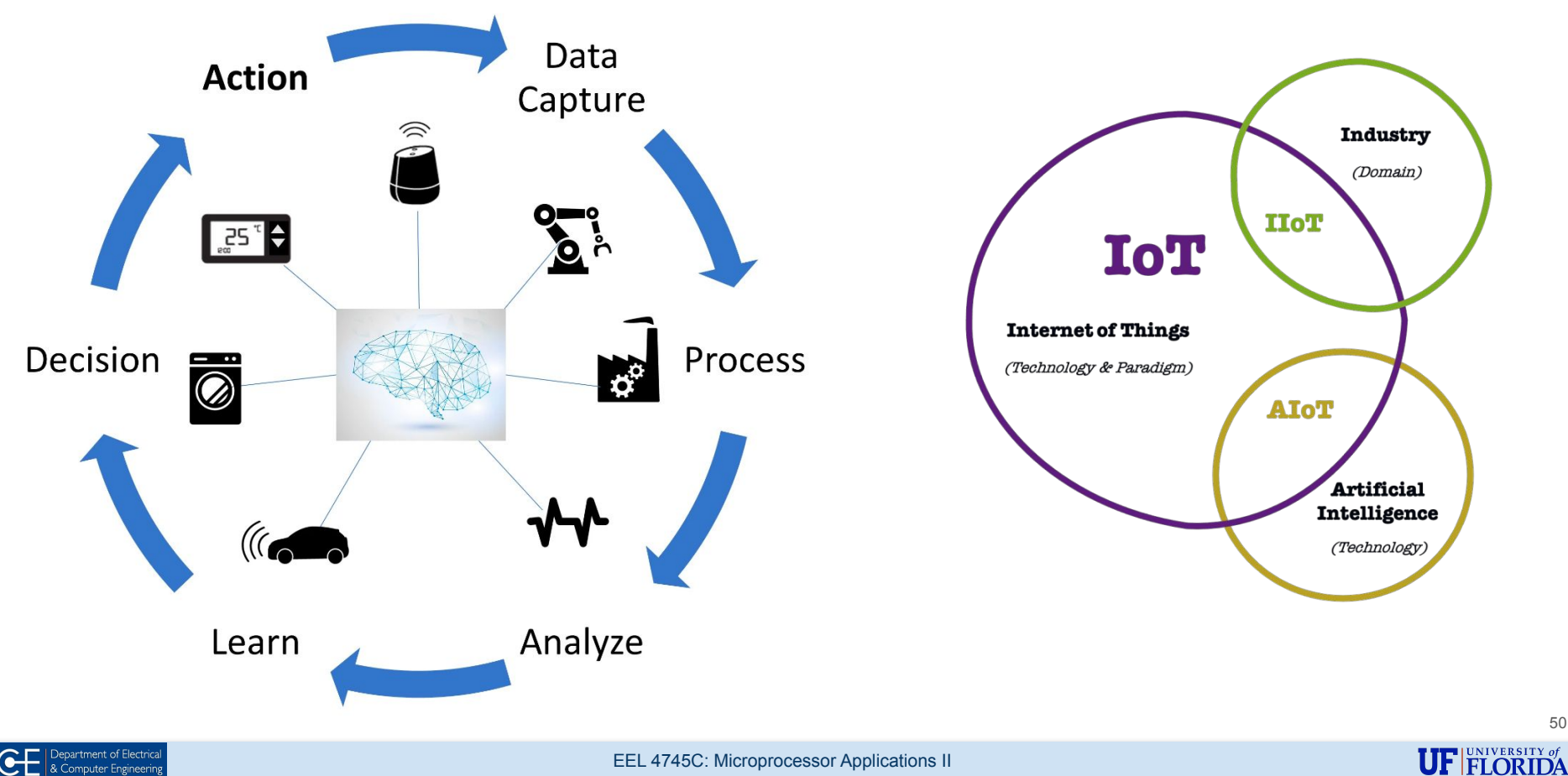

50

## **AIoT:** Edge Computing

- IoT devices have a MPU/MCU and sensors
	- They can collect and transfer data, as well as perform simple tasks
	- *○ AIoT: the tasks are smart or intelligent*
- AIoT devices are used as
	- Smart home and fitness devices
	- Industrial settings
- Computations are done
	- RTOS: on device
	- Heavy DL models: on cloud servers
	- *Edge computing: running models closer to where the data is being generated*

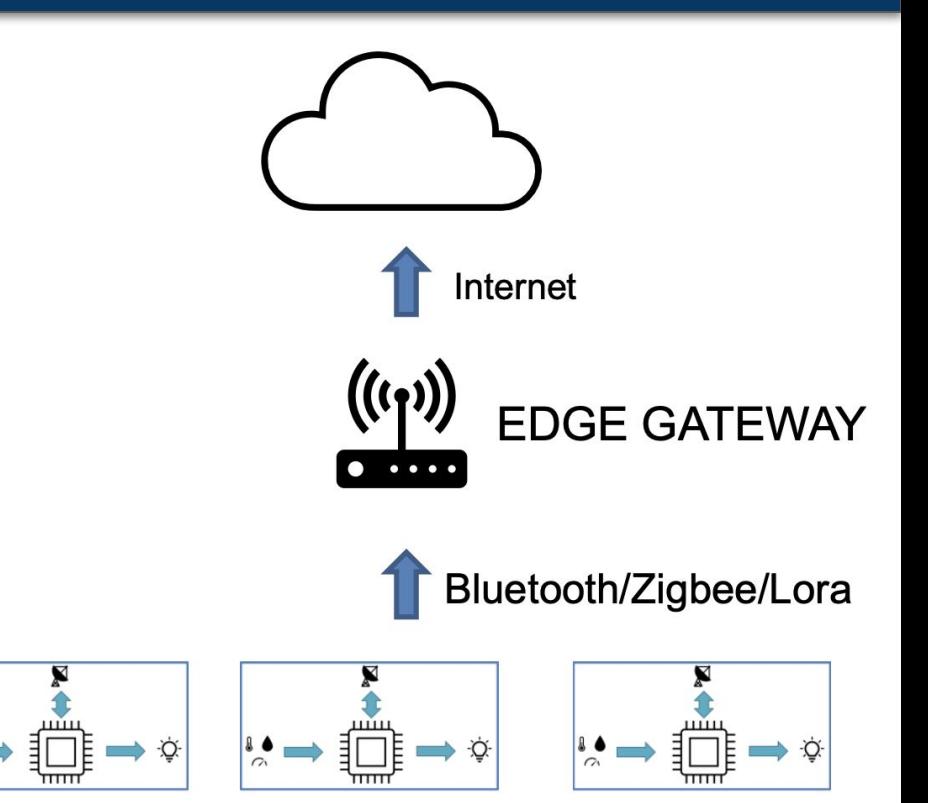

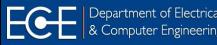

## **Edge Computing:** Advantages

- Reduced latency and cost
- Reduced internet bandwidth and connectivity
- Increased security
	- Becoming increasingly important
	- Most defense and sensitive applications prefer edge AI and minimize data communication
- Reduction in dependence on cloud services
- Rapid growth on Edge AI hardware
	- MCUs / MPUs
	- AI boards

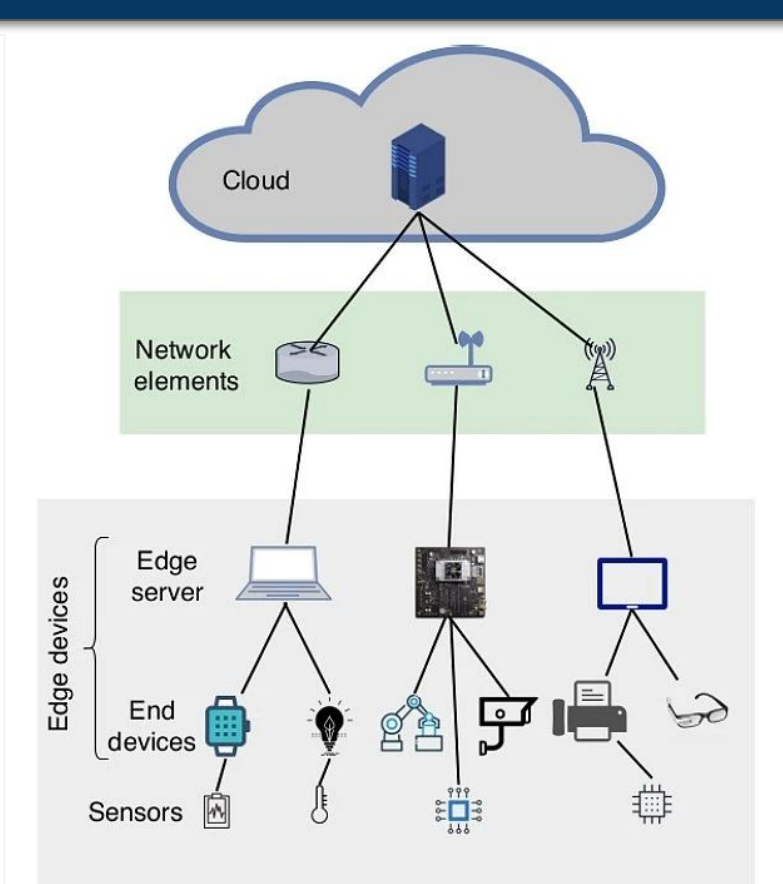

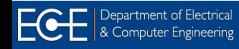

**FLORIDA** 

## **Edge Computing:** MPUs vs MCUs

'S

MPU **MICROPROCESSOR UNIT** 

**MICROCONTROLLER UNIT** 

- 1. Operating System Support
- External memory and peripherals (PCB)
- **High Power Consumption** 3.
- 4. Memory in Megabytes to Gigabytes
- Multicore/Multitasking 5.
- **Not always Realtime** 6.
- **Optional GPU**

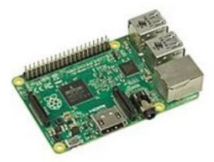

Raspberry Pi (Single Board Computer)

- 1. Barebones/No Operating System/RTOS
- 2. Memory and Peripherals included
- 3. Low Power Consumption
- Memory in Kilobytes to Megabytes
- Single Core/Dual Core limited multitasking 5.
- Realtime & DSP capabilities
- **Lower Cost**

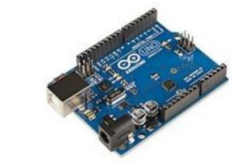

Arduino (Embedded Platform)

#### **DWER**

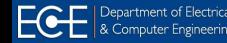

#### **Edge AIoT:** Different Viewpoints

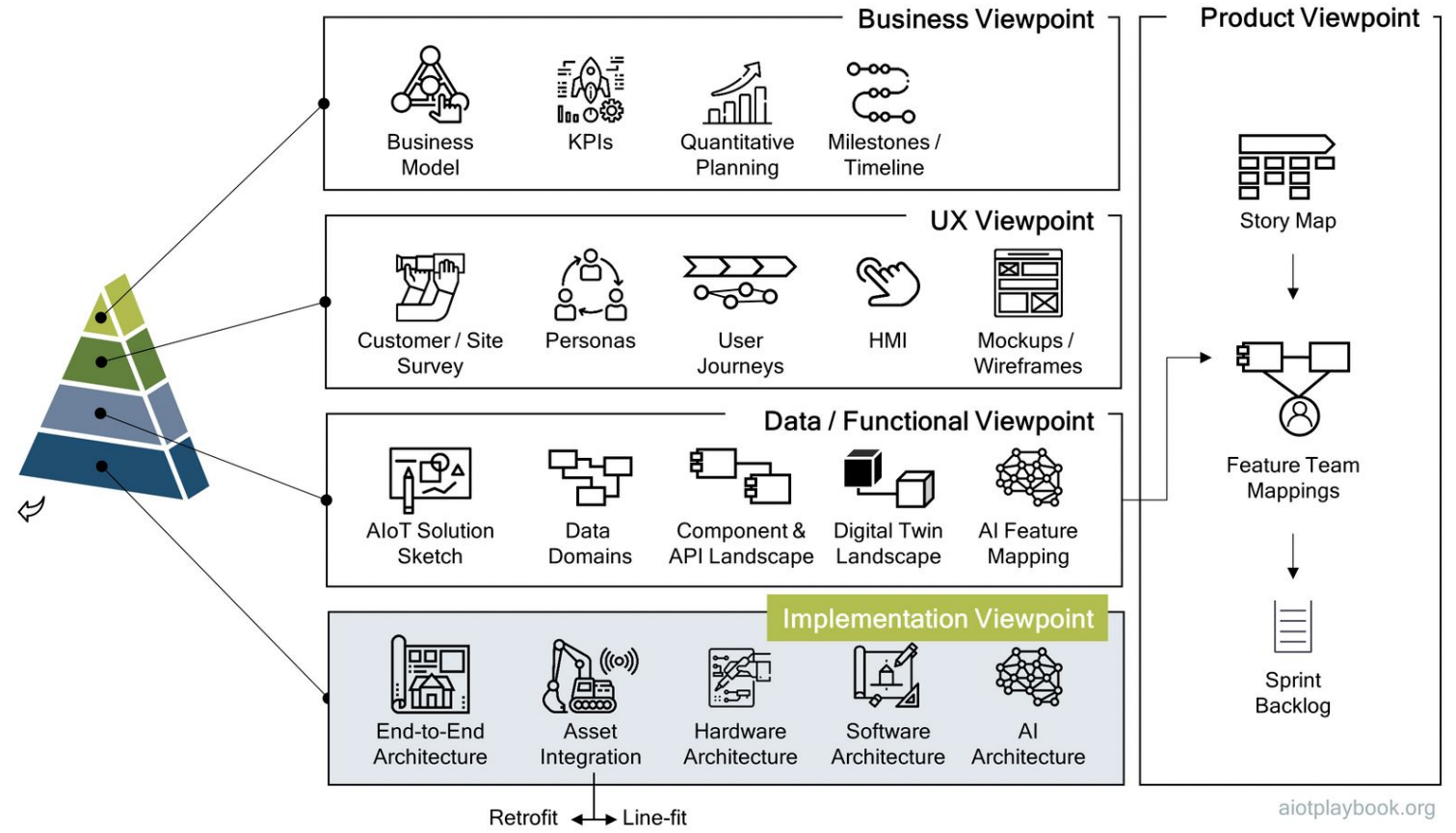

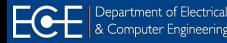

## **Edge AIoT:** Implementation Viewpoint

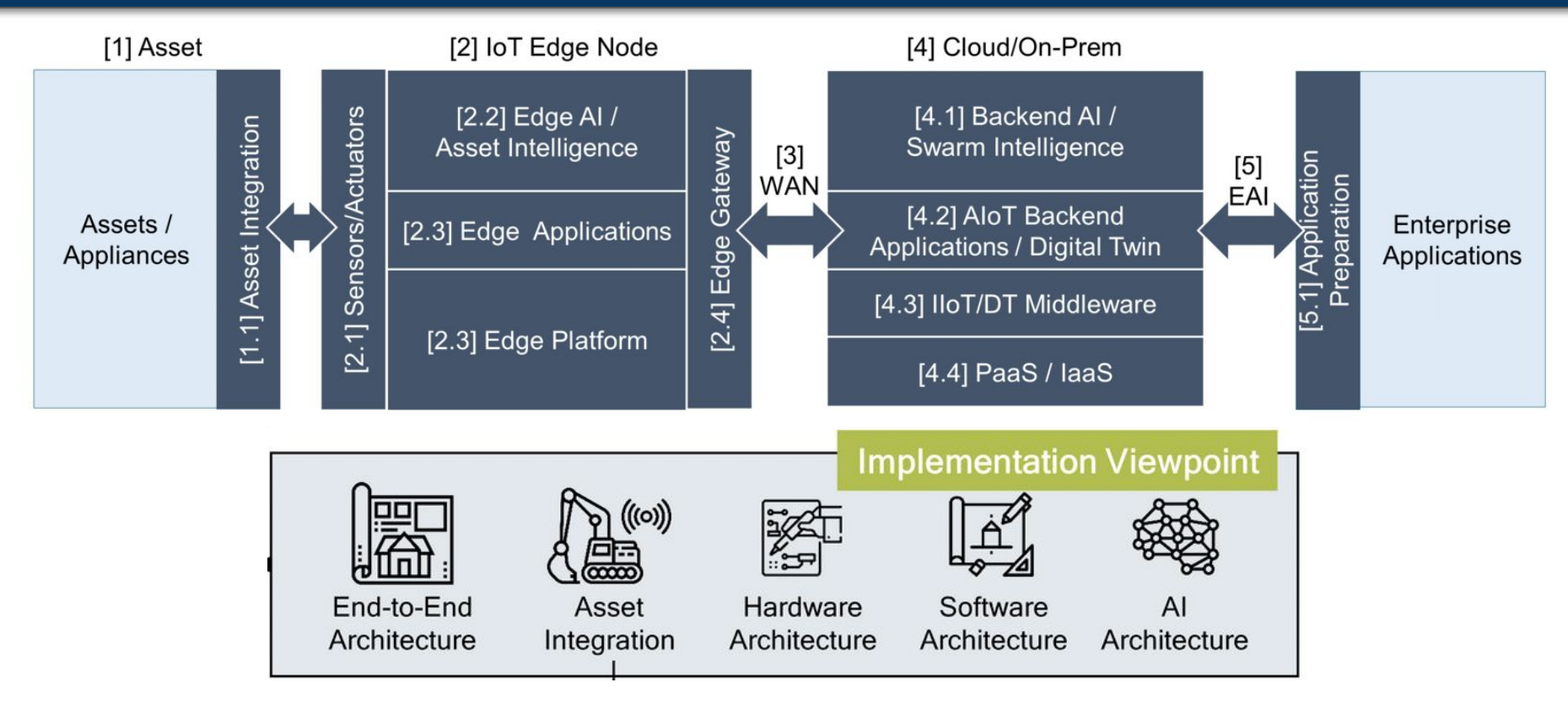

*[https://www.aiotplaybook.org/index.php?title=AIoT\\_Implementation\\_Viewpoint](https://www.aiotplaybook.org/index.php?title=AIoT_Implementation_Viewpoint)*

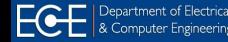

55

### **Edge AIoT:** AI Pipeline

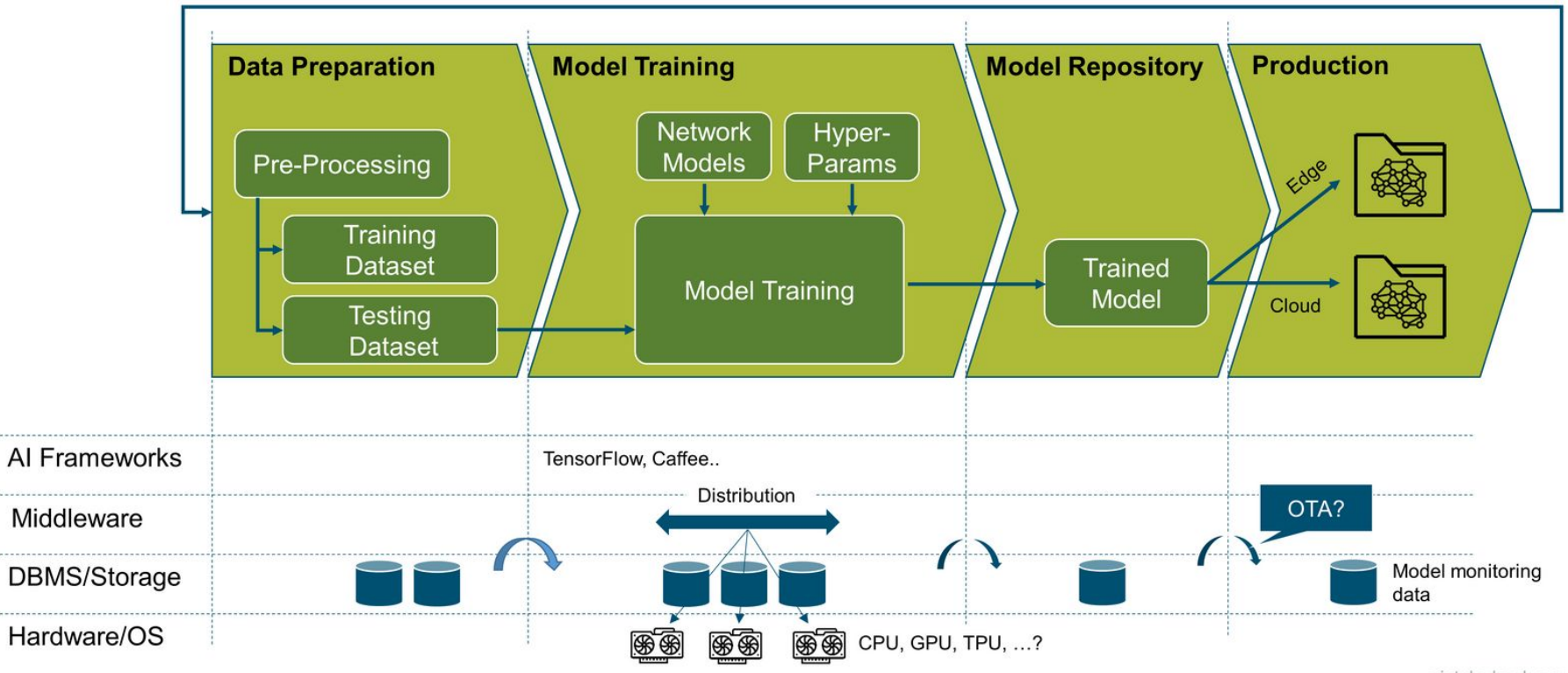

aiotplaybook.org

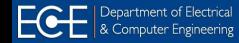

**UF FLORIDA** 

56